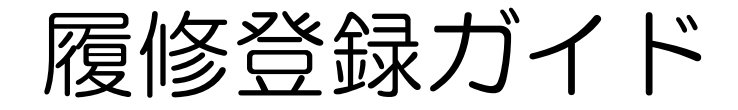

# 2024年度 春学期

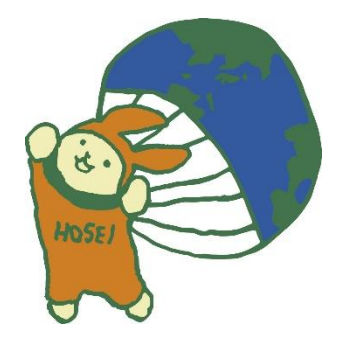

# 法政大学キャリアデザイン学部

履修登録期間(Web)

 $2024$ 年4月15日(月)11:00 ~ 4月19日(金)23:59:59 ※終了時間までに登録したい内容を入力し「申請」ボタンを押してください。 ※最終日はネットワークが混雑し、つながりにくい場合があります。 ※各日 11:00~翌8:00 はメンテナンスのため登録できません。

<span id="page-0-0"></span>このガイドは

I

- このガイドはキャリアデザイン学部生が履修登録をするためのガイドです。
- →進級・卒業の必要単位数やカリキュラム・科目の履修については「履修の 手引き」を参照してください。
- →授業の開講曜日・時限は、「時間割」を参照してください。
- →授業の内容や評価方法等は、「WEBシラバス」を参照してください。
- →その他、履修登録については学部Web掲示板を参照してください。

履修登録は「学習支援システム」とは異なります。 学習支援システムにて授業を仮登録しても、履修登録は完了していませんの で注意してください。

履修登録完了後、確認のため必ず「履修登録科目確認通知書」の出力をして ください。

法政大学キャリアデザイン学部

### 履修登録について(事前の大事なお知らせ)

Web 履修登録期間中は大学もしくは自宅等からパソコンを使って登録画面にアクセスし 何度でも申請内容の変更が可能になっています。

一方、Web 履修登録期間を過ぎると、履修登録変更期間を除き、一切の登録科目変更は できません。

また、所定の期間内に履修登録を行わないと当該セメスターの受講資格が認められず単 位の修得ができないばかりか除籍になることもあります。

参考:キャリアデザイン学部「履修の手引き」

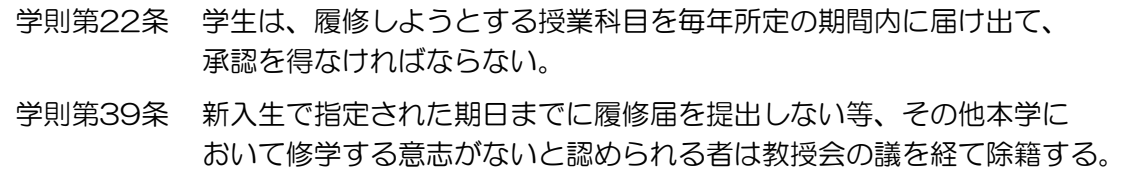

履修登録の日程には、この「WEB 履修登録ガイド」および学部掲示板を必ず自身の目 で確認してください。

#### ・履修登録期間後に、日時・時間を勘違いしていた、忘れていた。

・締切間際にログインし、操作方法がわからなかった。

#### ・アルバイトがあった。

こうした理由での事後登録もしくは登録内容の変更は一切認められません。

PC の操作方法は事前に確認し、不明な点があれば問い合わせてください。

なお、履修登録期間中に病気や不可抗力の事故等で履修登録ができなかった場合には、 診断書等の証明書をつけ、キャリアデザイン学部窓口に直ちに申し出てください。

#### 履修登録は、卒業・進級に直結する重大な事項です。

必ず所定期間内に登録内容を確認し、手続きを完了させるようにしてください。

以 上

<span id="page-2-0"></span>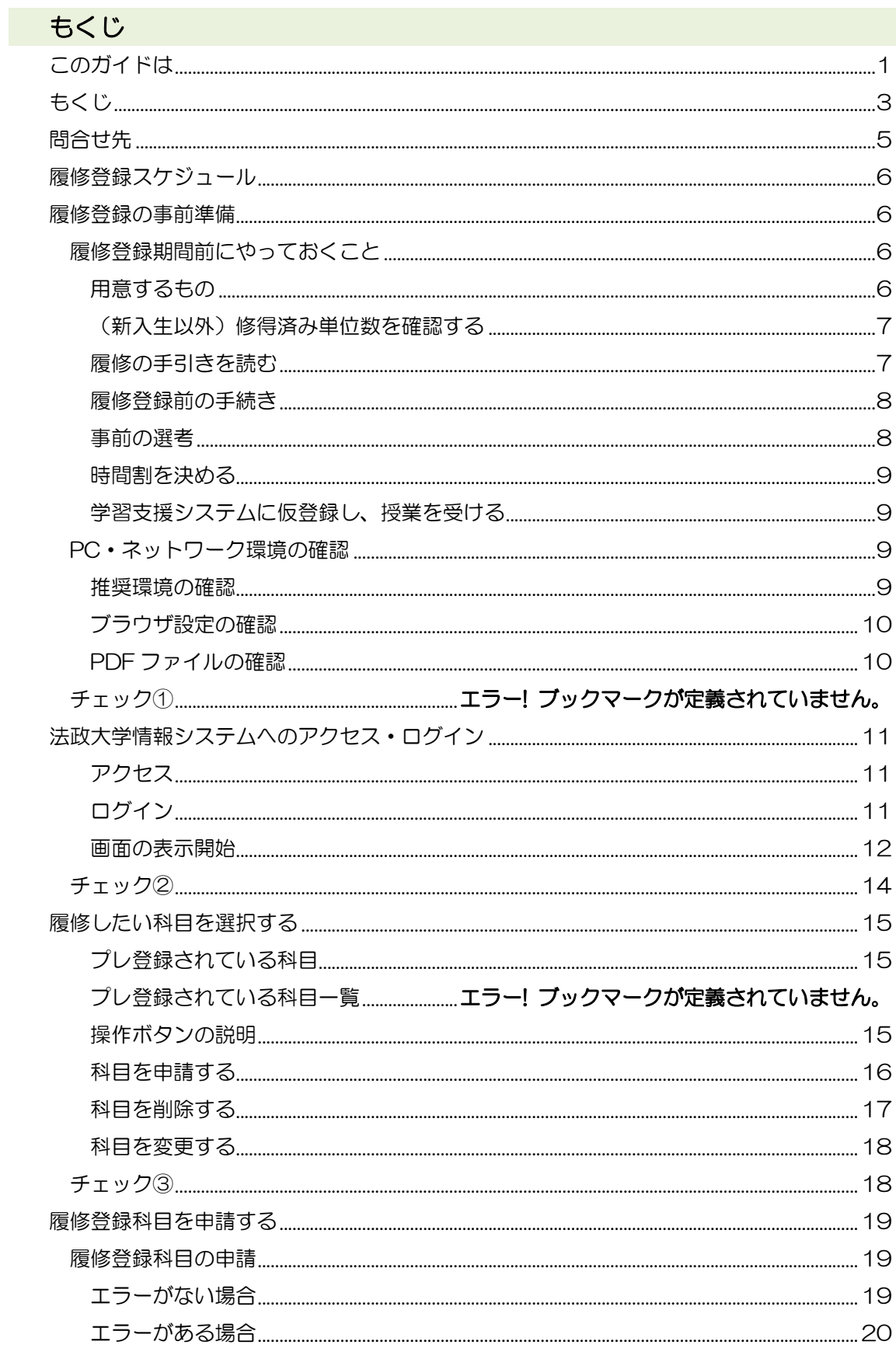

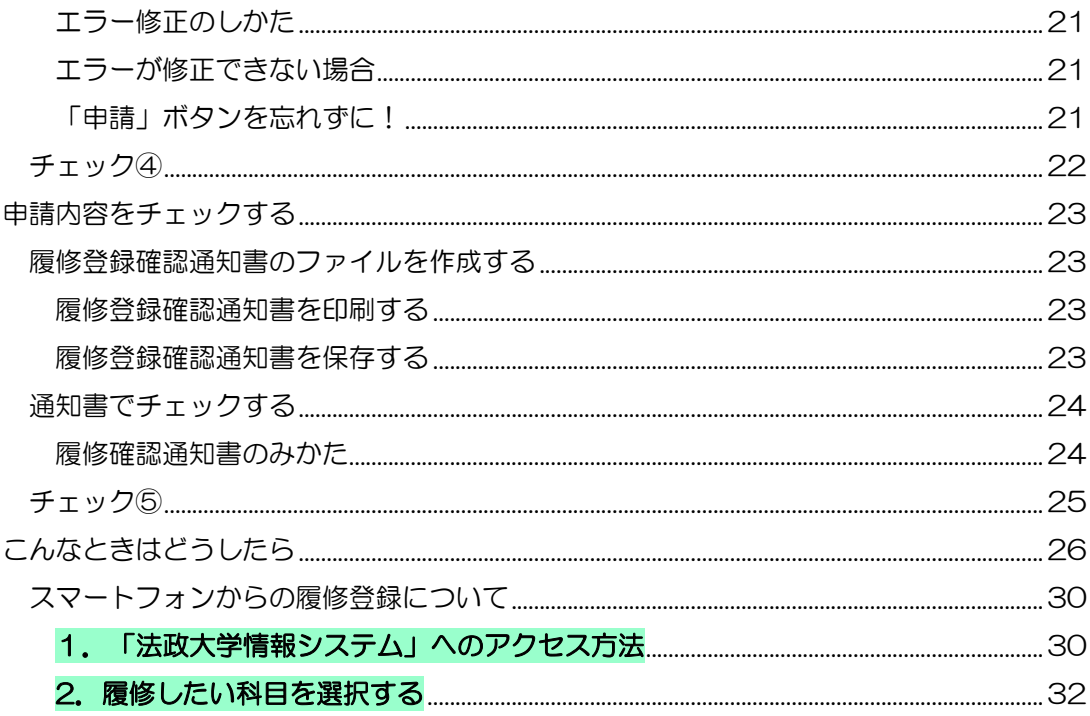

### <span id="page-4-0"></span>問合せ先

○ 問い合せ先

法政大学キャリアデザイン学部事務 問い合せフォーム (統合認証 ID でのログインが必要です。大学から発行された Gmail 以外の個人の Gmail を利用している場合、 いったんログアウトしてからアクセスしてください。 即日の回答はできません。)

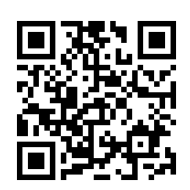

- 履修登録に関する手続きなど キャリアデザイン学部窓口 (大内山校舎 1 階) 平日 9:00~11:30, 12:30~17:00 土曜日 9:00~12:00 ※開室時間は変更する場合があります。Web 掲示板等でご確認ください。
- 時間割や履修についての相談 キャリアアドバイザー(富士見坂校舎3階 キャリアアドバイザールーム) メールアドレス:cdadv@hosei.ac.jp
- ログイン ID・パスワードに関すること 市ヶ谷情報センター 情報カフェテリア(富士見坂校舎2階) \*市ヶ谷情報センターWeb ページ https://hic.ws.hosei.ac.jp/

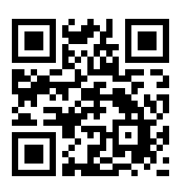

### <span id="page-5-0"></span>履修登録スケジュール

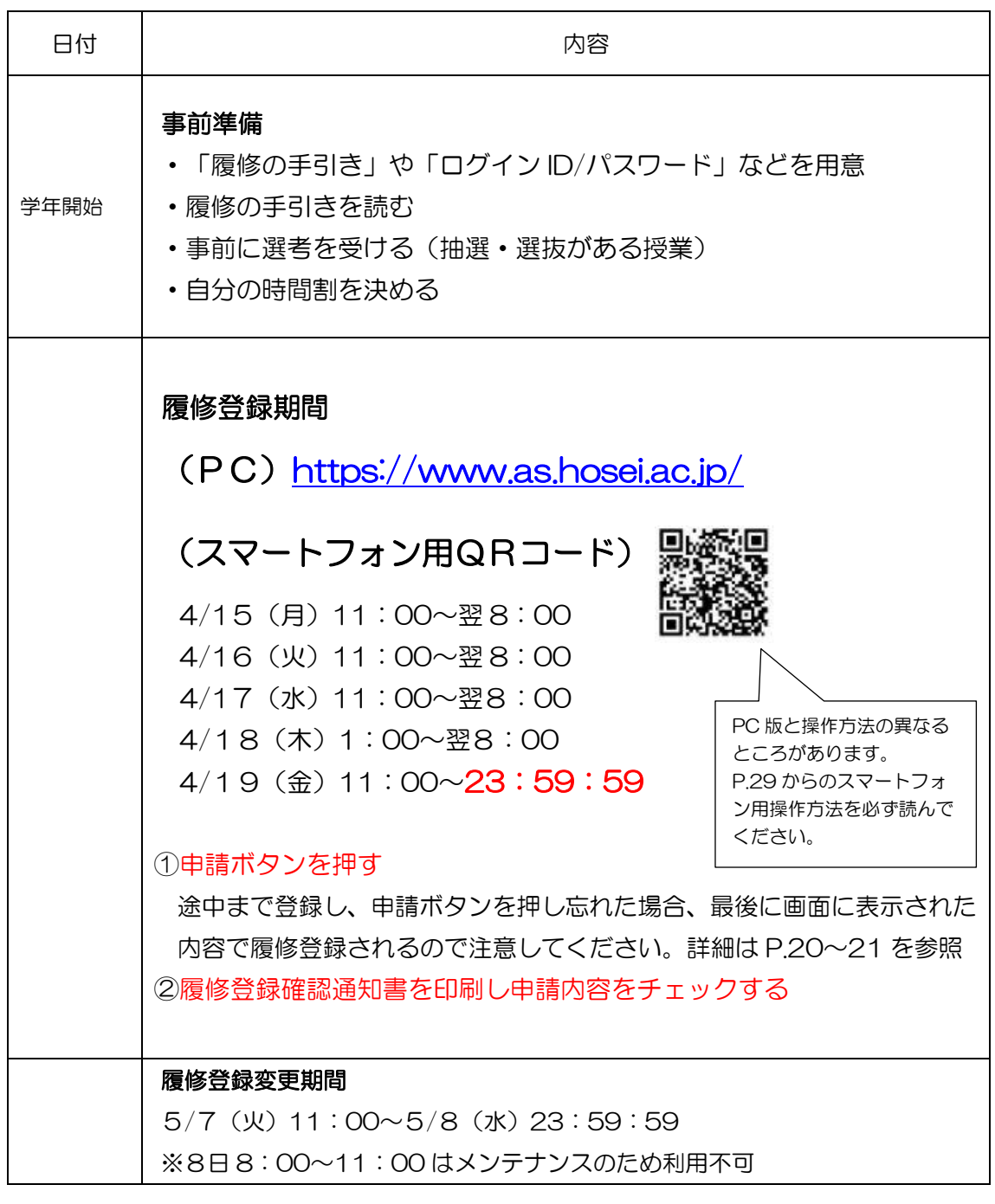

### <span id="page-5-1"></span>履修登録の事前準備

### <span id="page-5-2"></span>履修登録期間前にやっておくこと

<span id="page-5-3"></span>用意するもの

6

事 前 準 備

ロ グ イ ン

申 請 す る

チ ェ ッ ク す る

こ ん な と き は

- □ 履修の手引き
- □ シラバス(学部、公開科目、SSI 科目、教職・資格科目など自分が必要なものすべて)
- □ (新入生以外)2023年度秋学期 成績通知書
- □ 市ヶ谷情報センター発行の統合認証 ID/パスワード

#### <span id="page-6-0"></span>(新入生以外)修得済み単位数を確認する

履修登録したい科目を選ぶ前に、次のいずれかの方法で各自の修得済み単位数を確認します。

- 1)公開済み通知書で確認・・・2023年度秋学期成績通知書 で確認する
- 2)PC で確認・・・「法政大学情報システム」にログインして確認する
- <「法政大学情報システム」での確認方法>

「法政大学情報システム」<https://www.as.hosei.ac.jp/> にアクセスし、このマニュアルの「法政大 学情報システム」ログイン方法に沿ってログインします。

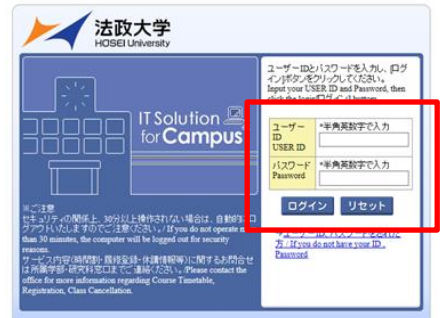

メインメニューから「成績通知書印刷」を選択します。

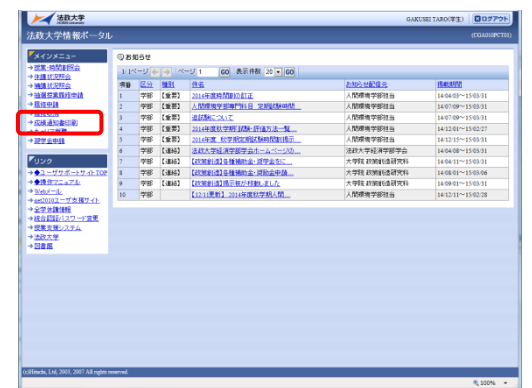

進級・卒業要件科目合計の必要単位数が「999.0 単位以上」となっている場合があります。

この表示がされましたら、大至急キャリアデザイン学部窓口まできてください。 (領域の申請が完了していません)

<span id="page-6-1"></span>履修の手引きを読む

7

事 前 準 備

ロ グ イ ン

申 請 す る

チ ェ ッ ク す る

こ ん な と き は

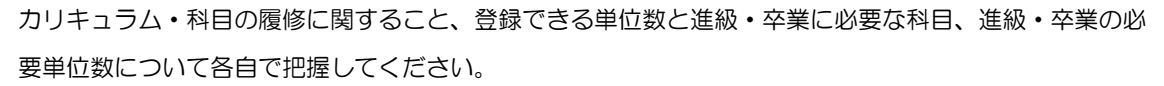

<登録できる単位数の上限>

単位数の上限について、詳細は「履修の手引き」"履修登録できる単位数"を参照してください。 \*新入生以外は、「成績通知書」で各自の修得済単位数を確認してください。

#### <span id="page-7-0"></span>履修登録前の手続き

次の科目を履修したい場合は、履修登録終了時間までに(その後、自分で履修登録できるよう時間に 余裕を持って)キャリアデザイン学部窓口にて手続きをしてください。

#### □ クラス指定外の授業

正当な理由があり、必修外国語以外のクラス指定授業を変更したい場合は、キャリアデザイン学 部窓口にて相談が必要です。

- \* 入学時に決定した必修外国語の変更はできません。
- \* 手続きには、正当な理由を証明できる証明書が必要です。
- \* 自己都合によるもののほか、次の理由は"正当な理由"には含まれません。 ×アルバイト ×ボランティア ×インターンシップ ×サークル活動 ×体育会

#### <span id="page-7-1"></span>事前の選考

□ 授業で選考(抽選・選抜など)がある場合、その科目を履修するにはそれぞれの授業で履修登録 申請前に選考を受けておく

科目の例:ILAC 抽選科目、キャリア研究調査法(質的・量的)、体験型選択必修科目、国 際コミュニケーション語学、ERP・ESOP 科目(グローバル教育センターでの 受講許可が必要)、その他シラバスに選考と書かれている授業や人数が多い授業 など

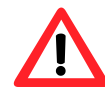

8

選考を受けても、履修登録の申請は完了していません。Web 履修登録画面で履修の申請 をしないと履修登録したことにはなりません。

事 前 準 備

ロ グ イ ン

申 請 す る

チ ェ ッ ク す る

こ ん な と き は

#### <span id="page-8-0"></span>時間割を決める

今回履修登録するのは、「春学期科目、秋学期科目、年間科目」です。「秋学期科目」については、秋 学期開始時に履修内容の変更が可能です(2016 年度以前入学生は、今までと変わらず「春学期科目、年 間科目」のみの履修登録となります)。

- → 時間割で迷ったら、キャリアアドバイザーに相談してください。
- → 年間科目は、秋学期登録時に追加•変更•取り消しすることはできません。
- → 事前に選考(抽選・選抜など)があった科目や受講者があらかじめ決定している科目は、指定さ れた科目を履修申請してください。
- → 昨年度までに単位を修得済(S~C-評価)の科目は、複数の曜日・時限で開講されていても、同 じ名称の科目を再度履修することはできません。
	- \*複数回の履修申請が可能な科目は、「履修の手引き」"カリキュラム表"の該当科目欄を参照し てください。

#### <span id="page-8-1"></span>学習支援システムに仮登録し、授業を受ける

 Hoppii から「学習支援システム」にログインし、履修したい授業を仮登録してください。授業に関 する情報や課題等については「学習支援システム」にて仮登録しないと得ることができませんのでご注意 ください。

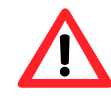

キャリアデザイン学部生が履修できるのは、履修の手引きのカリキュラム表に掲載して いる科目です(例:学部専門科目時間割、ILAC 科目時間割、他学部公開科目時間割、グ ローバルオープン科目時間割等)。それ以外の科目は、学習支援システムに仮登録でき たとしても、履修登録できませんので注意してください。

#### <span id="page-8-2"></span>PC・ネットワーク環境の確認

- □ 使用予定のPCが、下記の環境になっているか確認
- □ 自宅のPCを使用予定の場合、事前にログインできるかテストする

#### <span id="page-8-3"></span>推奨環境の確認

OS : Windows 8.1, 10 ブラウザ : Internet Explorer 11, Microsoft Edge ※Google Chrome では、不具合があるためご利用いただけません。 スマートフォンサービスに関しては以下の通りです。 OS :iOS12,iOS13,iOS14,iOS15 ブラウザ :Safari

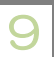

推奨環境以外の環境では正しく動作しない場合があります。お使いのソフトウェアのバージョ ンなどを確認してください。

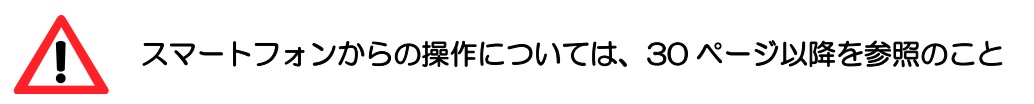

<span id="page-9-0"></span>ブラウザ設定の確認

□ Cookie が有効になっているか? このシステムを利用するためには、Cookie を有効にする必要があります。 [付属資料 A] よくある問合せ 「A.2 Cookie は必ず使用可能にしてください。のメッセージが表示される」を参照

<span id="page-9-1"></span>PDF ファイルの確認

□ 使用する PC に Adobe Reader がインストールされているか?

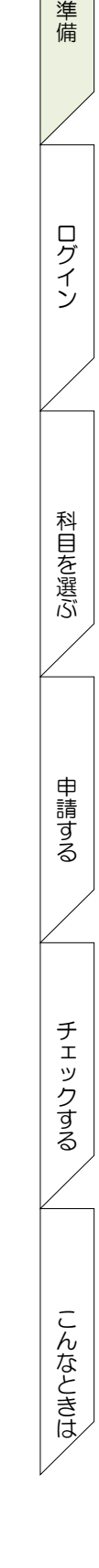

事 前

<span id="page-10-2"></span><span id="page-10-1"></span><span id="page-10-0"></span>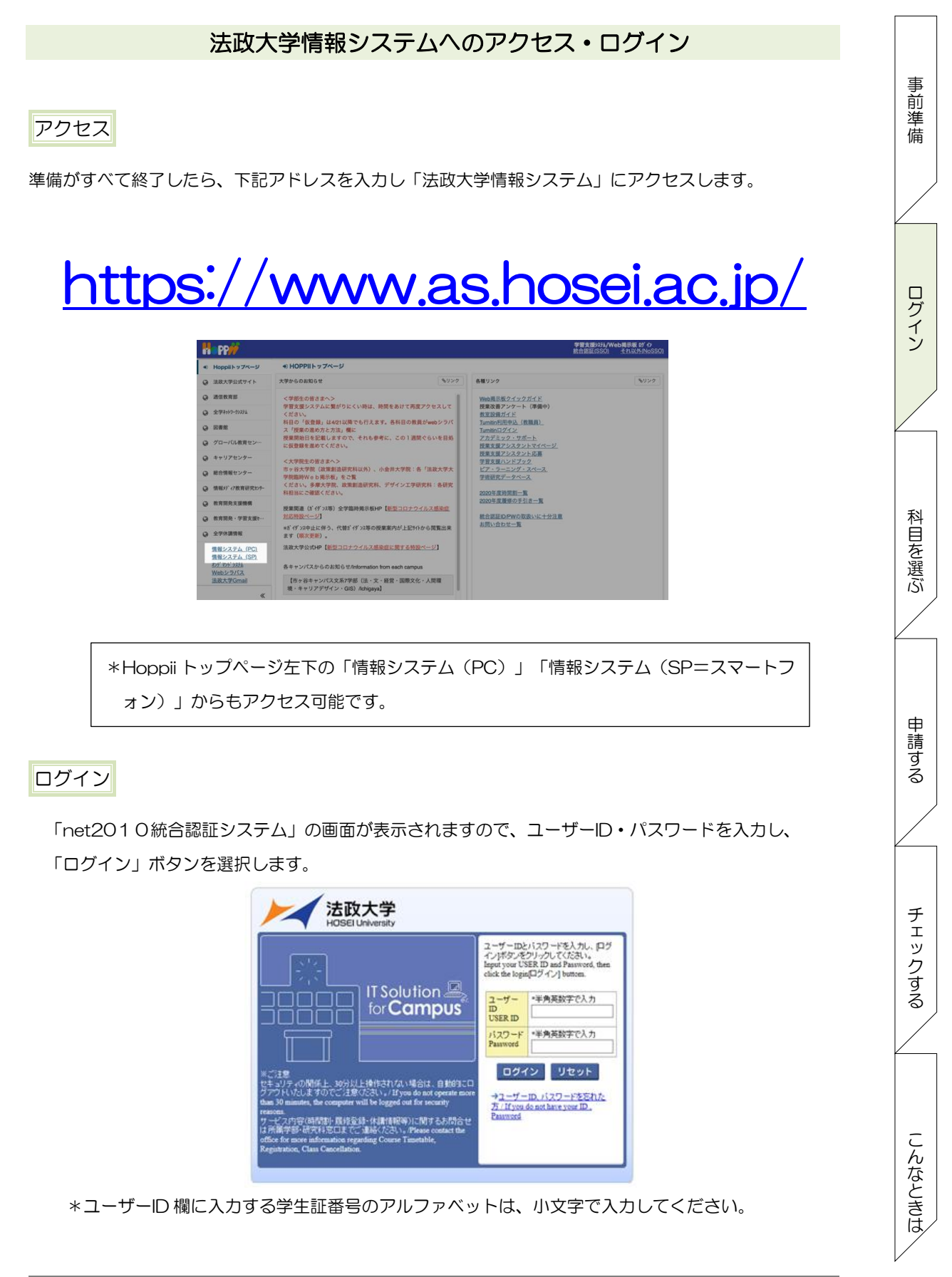

<span id="page-11-0"></span>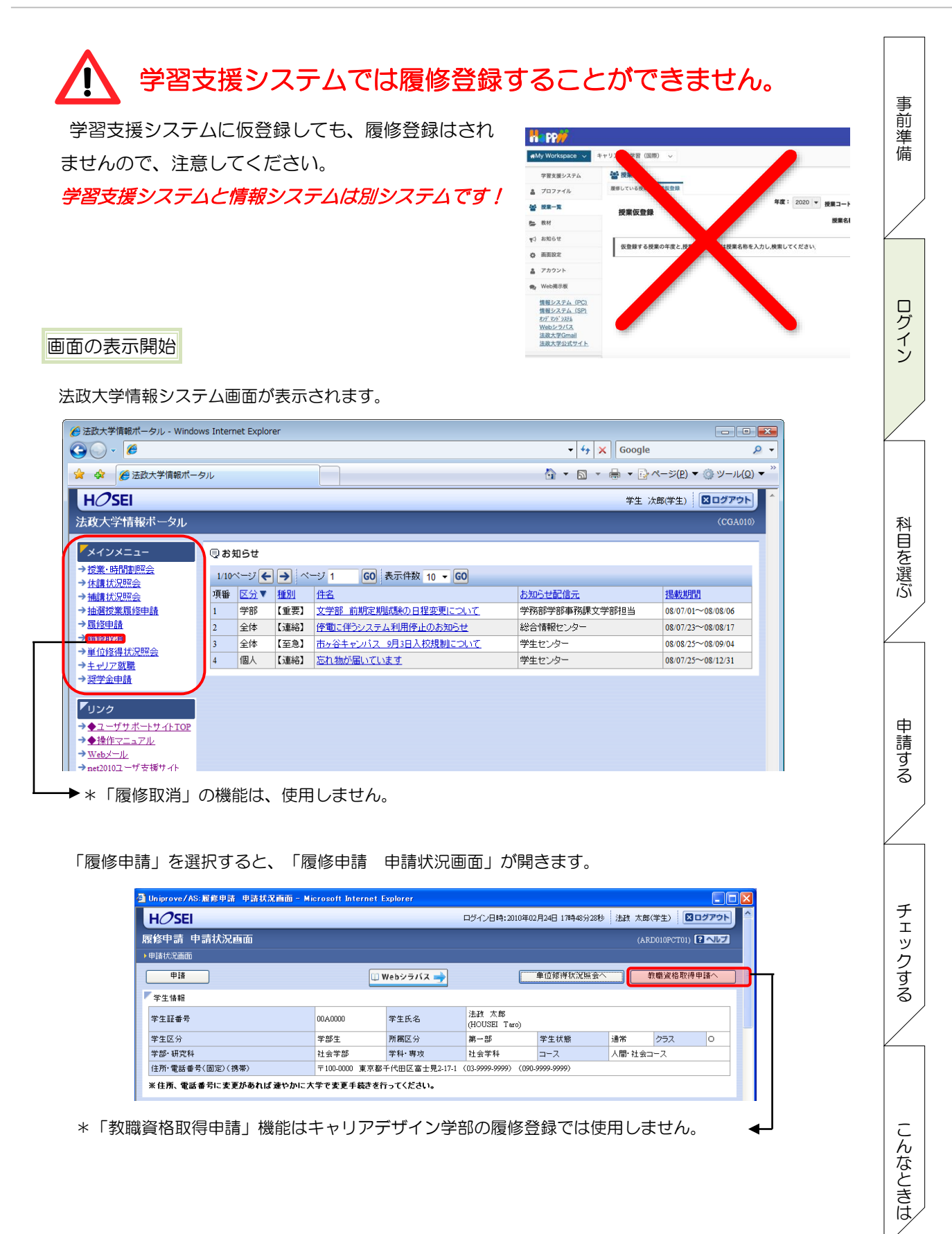

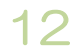

#### 進路希望登録

履修申請時、以下の条件に当てはまる学生は、キャリア就職システムで「進路希望登録」が行われてい るかどうかを事前確認します。

・学部3年春学期の履修申請

「進路希望登録」が行われている場合,通常の履修申請画面が表示されます。

「進路希望登録」が行われていない場合、以下のメッセージ画面が表示されます。

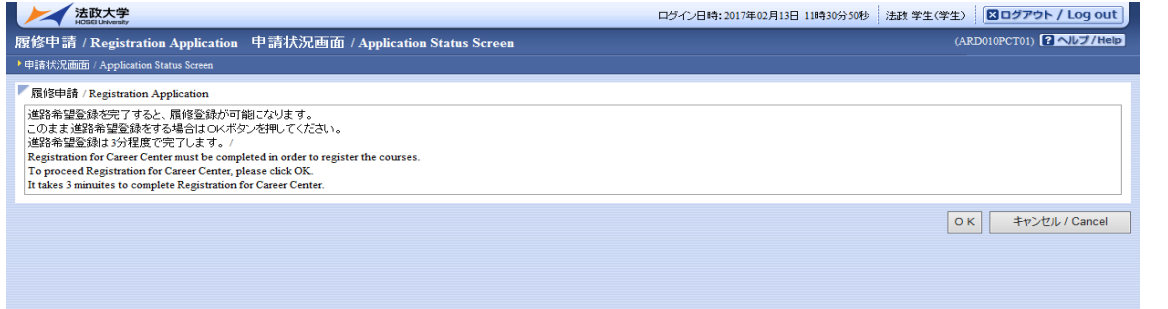

「OK」ボタンを押下すると,キャリア就職システムのログイン画面が表示されます。

※Microsoft Edge を利用の場合、履修申請画面で OK ボタン押下時、別タブでキャリア就職シス テムへのログイン画面が表示されません。法政大学情報ポータルより、キャリア就職システムに ログインし、「進路希望登録」または「進路決定報告」を実施ください。

#### 学生住所登録確認

13

履修申請の際、教務システムに学生住所が登録されているかを事前確認します。

住所が登録されていない場合、自動で学生情報登録申請画面(学生情報登録申請)が表示されるので、 履修申請を行う前に「学生情報登録申請」を行ってください。

大学による承認後、履修申請が可能になります。

大学に登録されている住所・電話番号を確認してください。変更がある場合は学生情報登録申請機能で 修正してください。

(新入生については住所・電話番号の登録が終了していない可能性があります)

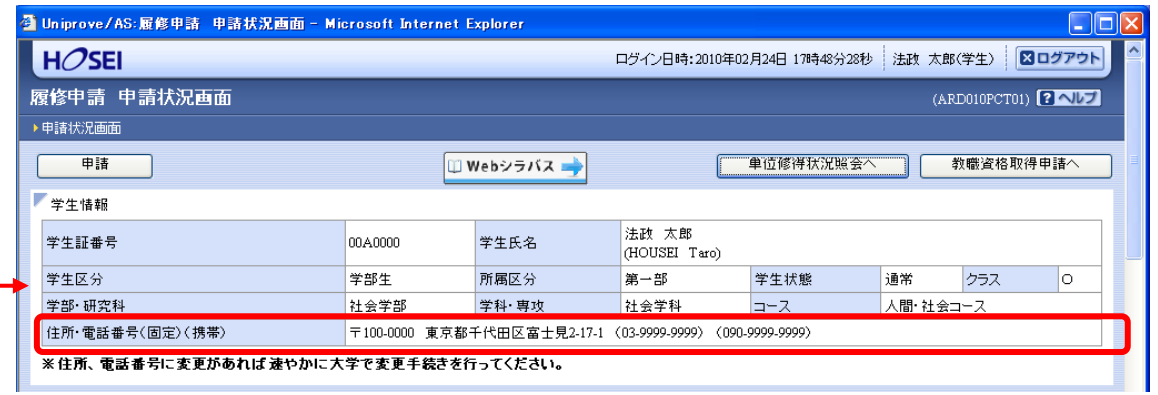

申 請 す る チ ェ ッ ク す る こ ん な と き は

科 目 を 選 ぶ

事 前 準 備

ロ グ イ ン

#### キャリアデザイン学部 Web 履修登録ガイド

<span id="page-13-0"></span>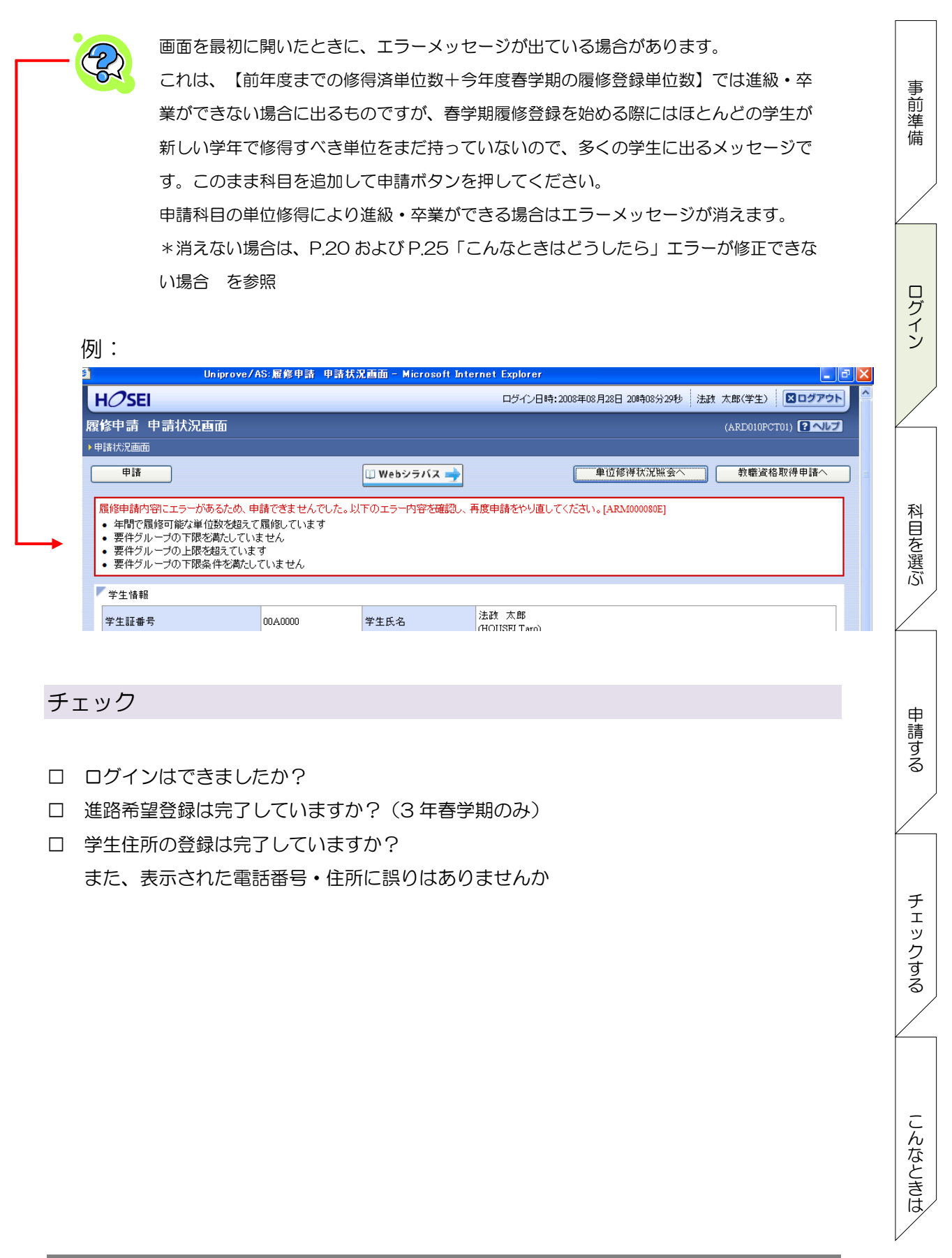

事 前 準 備

ロ グ イ ン

申

### <span id="page-14-0"></span>履修したい科目を選択する

#### <span id="page-14-1"></span>プレ登録されている科目

授業によっては、履修予定のものがあらかじめ登録され、画面を開いたときにすでに表示されているも のがあります。各自の履修計画により、そのまま表示(=登録する)しておくか、削除する(=登録をし ない・・・ただし、抽選のあった科目等一部の科目は削除できません)ことができます。

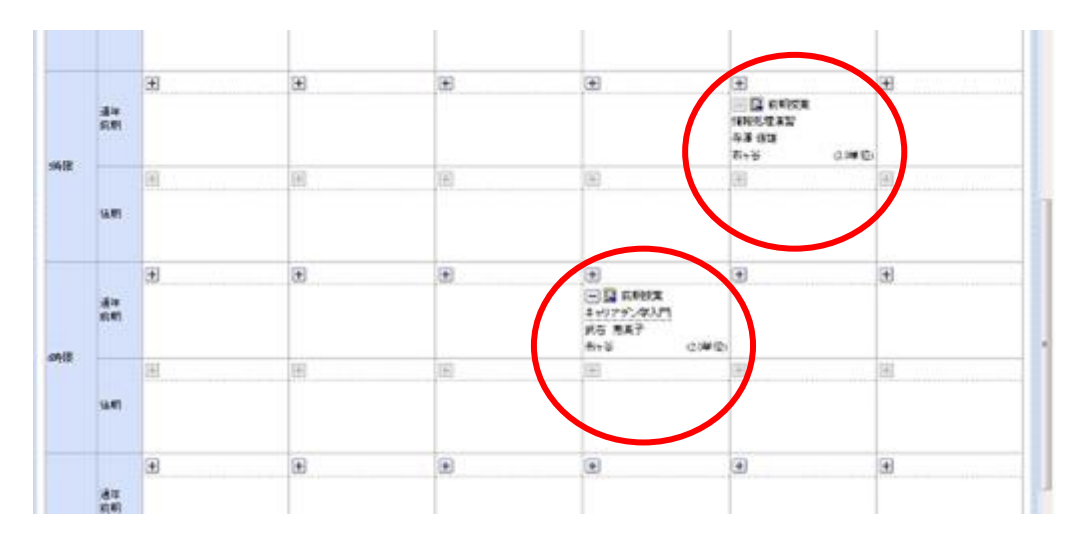

#### <span id="page-14-2"></span>操作ボタンの説明

15

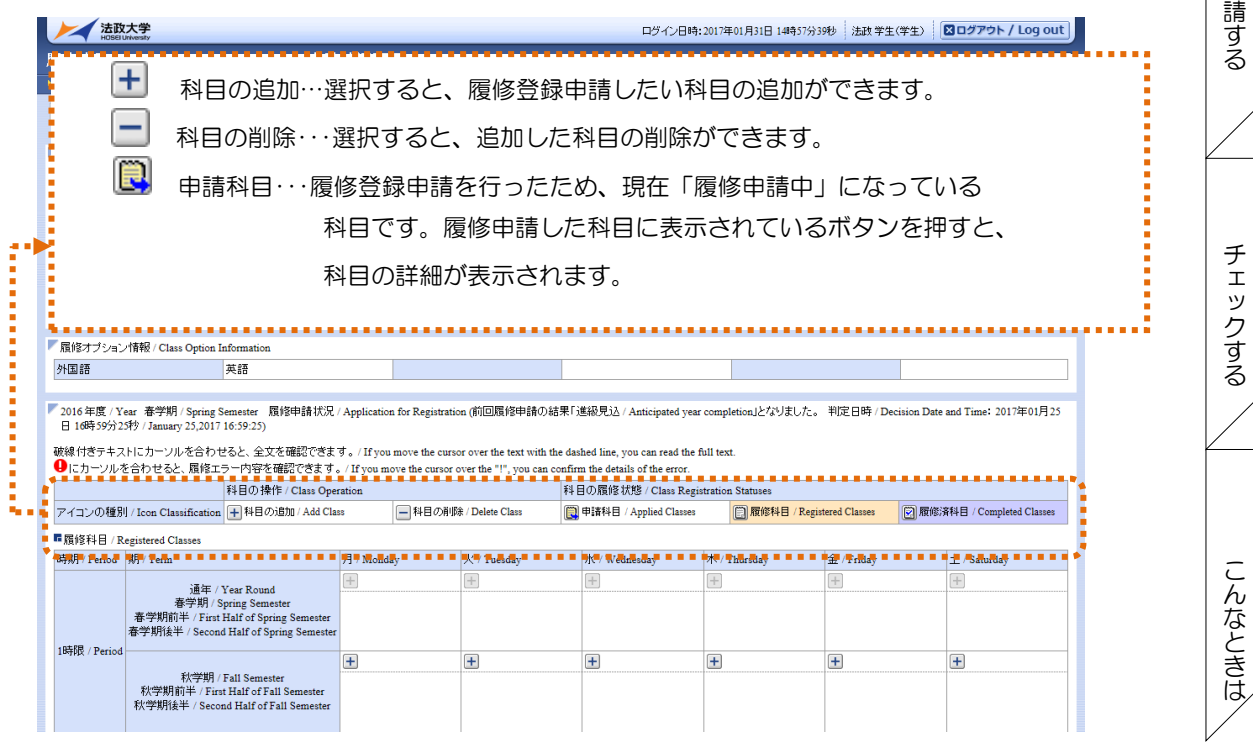

事 前 準 備

ロ グ イ ン

申 請 す る

チ ェ ッ ク す る

こ ん な と き は

#### <span id="page-15-0"></span>科目を申請する

自分の作成した時間割を見ながら、プレ表示されている科目以外の科目を申請します。登録したい曜 日・時限・開講期の カアイコンを選択してください。

例:月曜1限の科目を申請したいときは、月曜1限の カアイコンをクリック

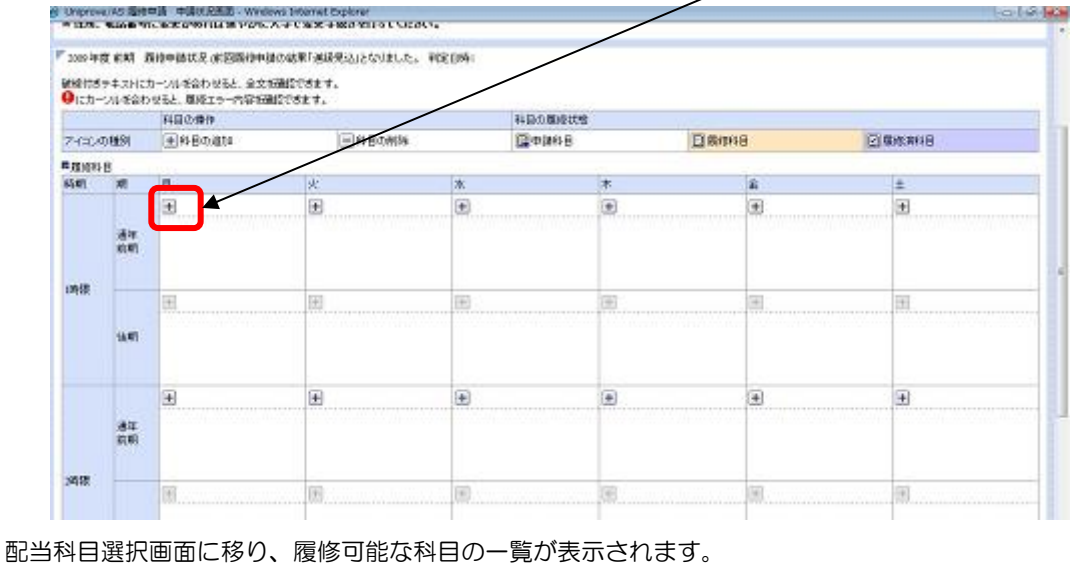

1ページには 50 科目しか表示されません。表示件数を変更するか、次ページ以降を探して該当する 科目を選択してください。

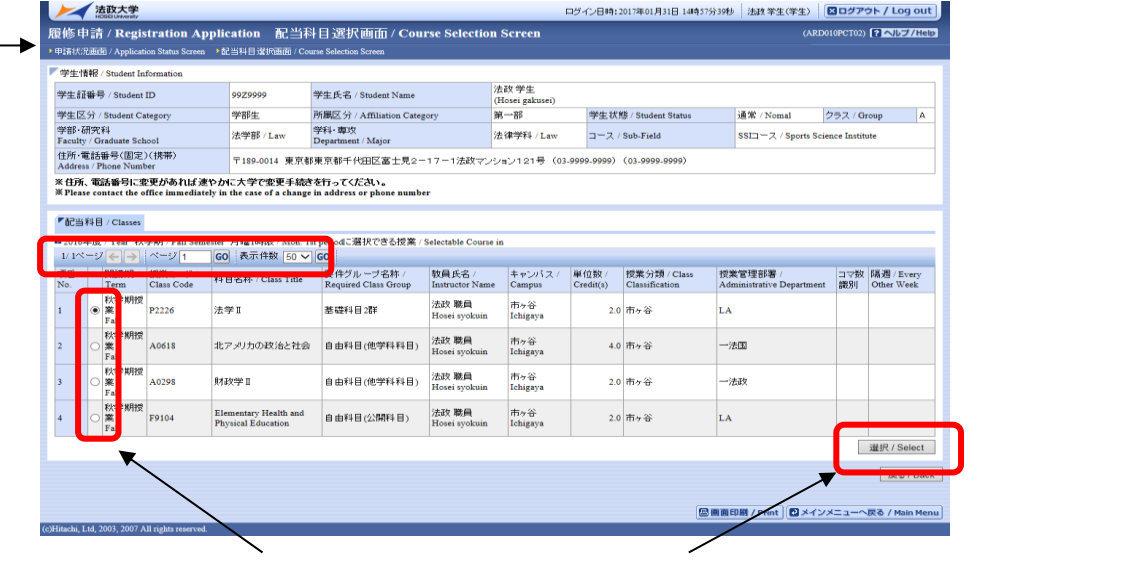

履修したい科目のボタンをチェックし「選択」ボタンをクリックすることで申請状況画面へ反映 されます。

事 前 準 備

ロ グ イ ン

申 請 す る

と き は

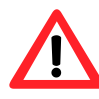

- ・表示されている科目名称は、省略されている場合があります。
- ・同じ科目名が複数ある場合は、時間割で教員氏名や授業コードを確認して選択してくださ い。
- ・キャリアデザイン学部の時間割にない科目(他学部用の授業など)が表示される場合があ りますが、配付した時間割にない授業は履修できません。
- ・時間割配付後の訂正は掲示板を参照してください。

反映された科目を申請状況画面で確認すると、科目名の下に点線が表示されていることがあります が、これは、長い科目名称が省略されているためです。

マウスのカーソルを科目名に合わせると、正式な科目名称が確認できます。

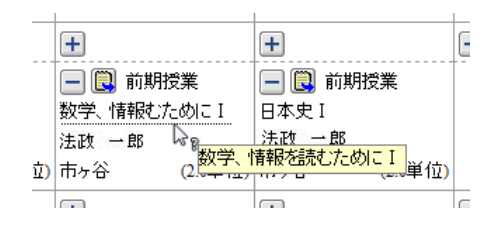

画面上部および下部に表示されている エ Webシラバス ナポタンを選択すると、 Web シラバスページ (<https://syllabus.hosei.ac.jp/>)が開きます。履修計画を立てる際に参照してください。

集中授業や曜日時限のない科目(集中授業・卒業論文・実習系の授業・教育実習など)は「履 修科目」欄とは別に、画面下部に表示されています。見落とさないように注意してください。 - Iv.

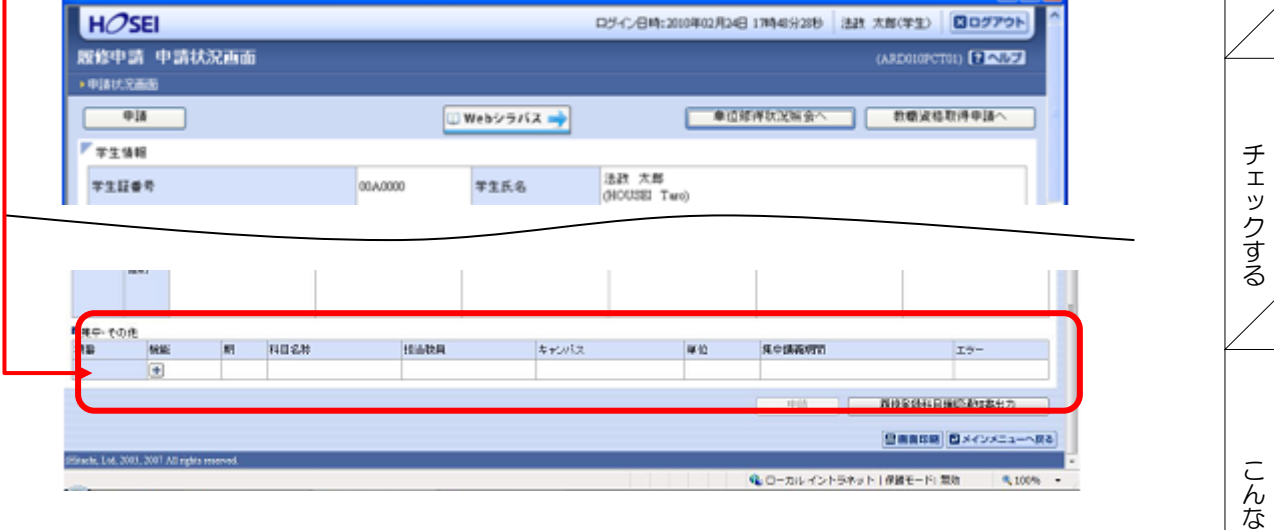

#### <span id="page-16-0"></span>科目を削除する

17

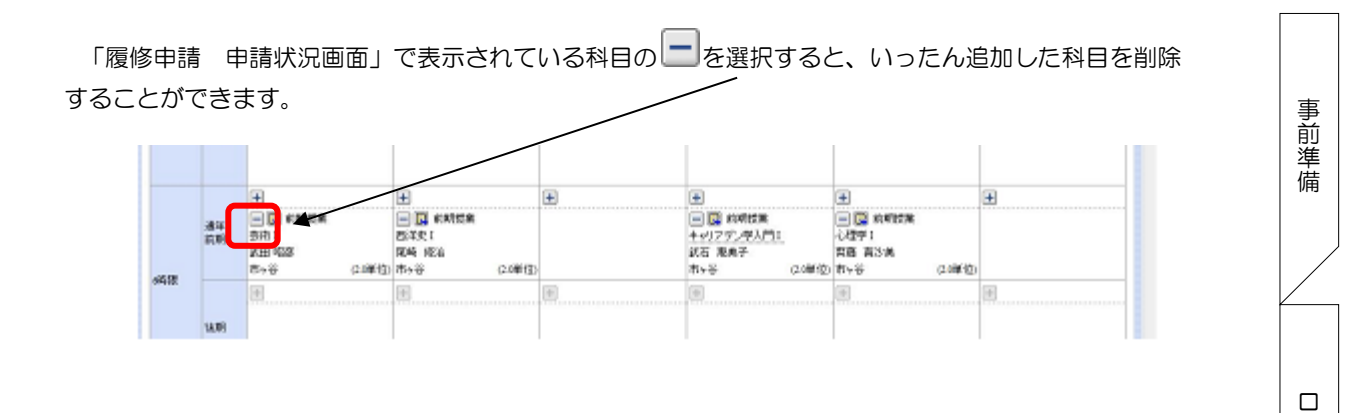

#### <span id="page-17-0"></span>科目を変更する

いったん選んだ(申請した)科目を変更する場合は、 ■ をクリック→該当する科目を削除→ を選択し、もういちど科目を追加 の手順でできます。科目の変更は、履修申請期間内のみ有効です。

### <span id="page-17-1"></span>チェック

- □ 画面に登録したい科目がすべて表示されていますか?
- □ 曜日時限のない授業(ILAC 科目の曜日時限のない科目・集中授業・卒業論文・実習系の授業・教 育実習など)を登録する場合、「その他」の欄に表示されていますか?

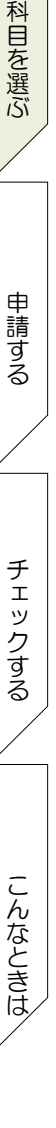

グ イ ン

#### <span id="page-18-1"></span><span id="page-18-0"></span>履修登録科目を申請する 事 履修登録科目の申請 前 準 備 履修登録する科目をすべて追加したら、「申請」ボタンを選択します。 「申請」ボタンを押す前に「進級要件を満たしているか」「必修科目の漏れはない か」などを履修の手引き・シラバスで確認してください。  $\overline{+}$  $\left| \right. +$  $\left| \right|$  $\left| + \right|$  $\left| \right. +$  $\overline{+}$ 秋学期 / Fall Semester<br>秋学期前半 / First Half of Fall Semes<br>秋学期後半 / Second Half of Fall Seme ロ グ l qu 通年 / Year Round<br>春学期 / Spring Semester<br>春学期前半 / First Half of Spring Sem<br>春学期後半 / Second Half of Spring Se  $\frac{1}{2}$ イ ン 18588 / P.  $\overline{+}$  $\overline{+}$ **F**  $\overline{E}$ 秋学期 / Fall Semester<br>秋学期前半 / First Half of Fall Semester<br>秋学期後半 / Second Half of Fall Semest ーーーーーー<br>■集中·その他<br>Intensive / Othe 項番/No. 機能/Function 期/Term 科目名称/Class Title 担当教員/Instructor キャンパス/Campus 軍位/Credit(s) 集中請義期間/Intensive Class Period  $\mathbb{E}[\mathbb{E}(\mathbb{E}^{\frac{1}{2}})] = \mathbb{E}[\mathbb{E}(\mathbb{E}^{\frac{1}{2}})]$  $\mathbf{F}$ 申請 / Register Webシラバス<br>Web Syllabus 履修登録科目確認通知書 / Course E mars.<br>出力/日太陽 e) | 出力(英語) / Out Put (English) 科 目 を 選 **図画面印刷 / Print | 2メインメニューへ戻る / Main M** ぶ 图第11<br>图6 段前 (689) **DE** (表待) キャリファン学人門に **ATH 1024 ILE RAT** RB ASW  $z, z$ (2)単位 市+谷 **CONTE Bird** (20年後) 野平谷  $(2.00036)$ 4418 iv) Windows Internet Explorer **Cruz SAMP** A MORARGINET, JOUNTY POWOODDOC 申 請 H E  $\blacksquare$ Ŧ す **OK SPINCE** 語明 る 「申請」ボタンを選択すると、申請内容が正しいかチェックされます。 エラーがない場合 チ ェ ッ 履修登録申請内容にエラーがない場合は、下記のように正常に完了したというメッセージが表示されま ク す す。「履修登録科目確認通知書の印刷」に進んでください。る 法政大学 ログイン日時:2017年01月31日 16時22分20秒 お政学生(学生) | 8ログアウト / Log out | 履修申請 / Registration Application 処理結果画面 / Result Screen (ARD010PRS01) ? NUT/Help ▶申請状況画面 / Application Status Screen ▶ 処理結果画面 / Result Scr 露修申請が正常に完了しました。/ You have completed the registration.<br>扇修科目確認通知書を出力し、内容を確認してください。/ Print out Course Enrollment Notification and confirm all information again.[ARM000190I] こ ん な 申請状況画面へ戻る / Back to Application Status Screen と き は

<span id="page-18-2"></span>19

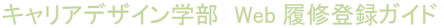

<span id="page-19-0"></span>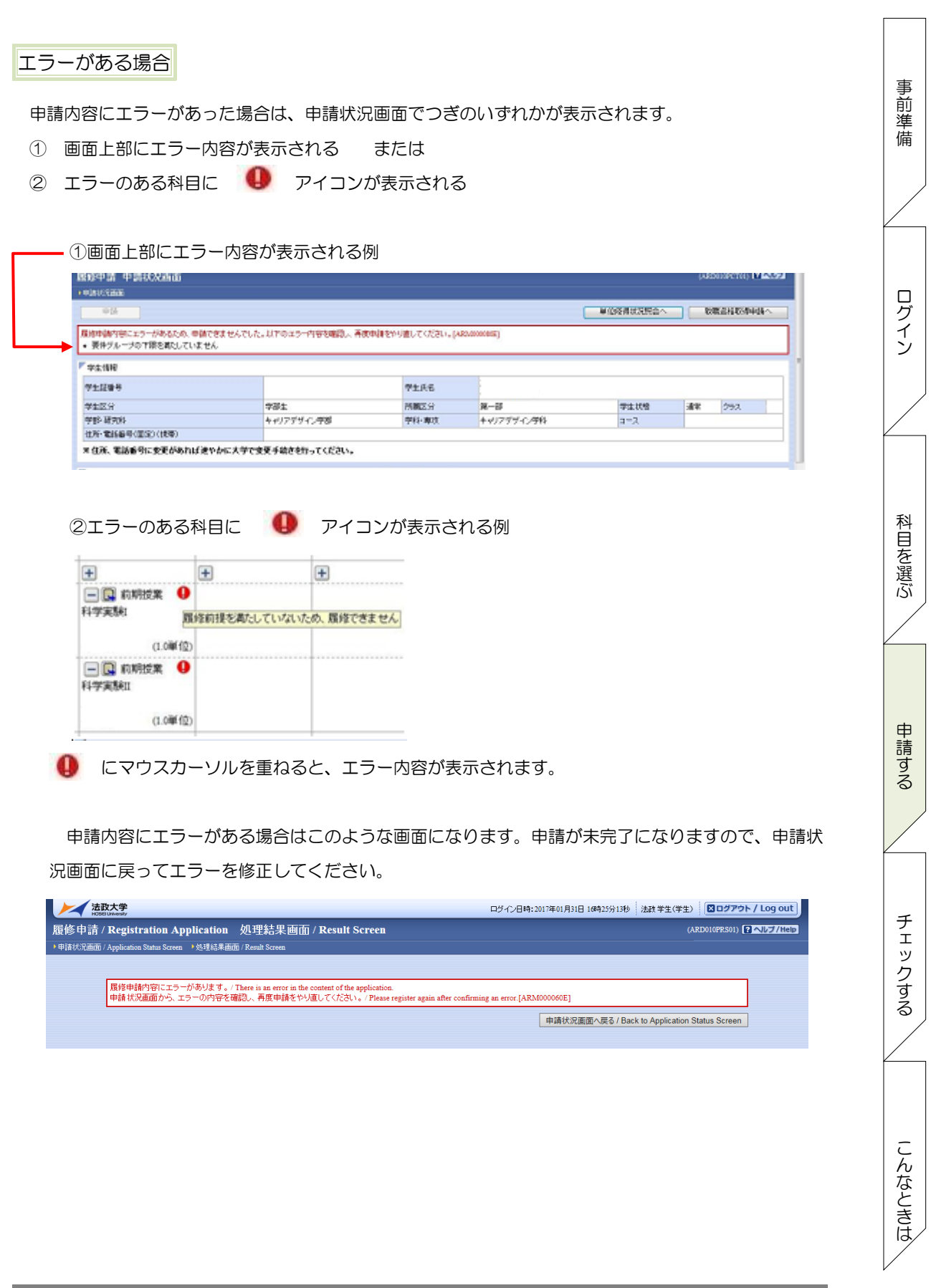

20

事 前 準 備

ロ グ イ ン

申 請 す る

チ ェ ッ ク す る

こ ん な と き は

<span id="page-20-0"></span>エラー修正のしかた

[付属資料 B]「エラー一覧と対応方法」の対応方法を参考に登録科目を修正してください。エラーの科 目を修正後に再度「申請」ボタンを選択し、エラーがなければ履修申請は完了です。

\*履修科目の申請は履修期間であれば繰返し実行可能です。

<span id="page-20-1"></span>エラーが修正できない場合

どうしてもエラーが消えないという状態は、2021 年度の履修登録単位数では今年度に「進級・卒業が できない」場合で、「要件グループの下限を満たしていません」のメッセージが表示されています。

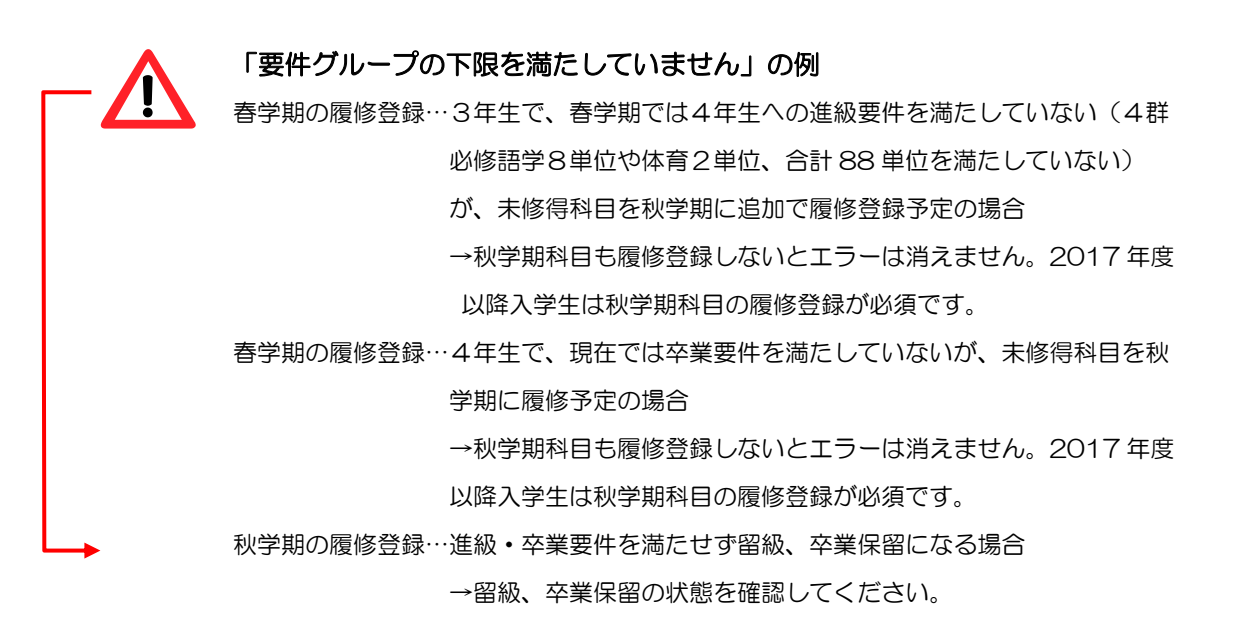

この場合はエラーメッセージが表示されていても、申請をした科目は履修登録がされています。自分の 申請したい科目をすべて申請したあと、「申請」ボタンを押してエラーメッセージが表示されたまま終了 してください。

<span id="page-20-2"></span>「申請」ボタンを忘れずに!

「申請」ボタンは、履修登録期間内に何回でも押せます。

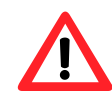

21

「申請」ボタンを押したあとに「+」や「―」で科目の入力状態を変更して履修登録の 終了時間になった場合は、画面に残っている入力状態で申請されます。

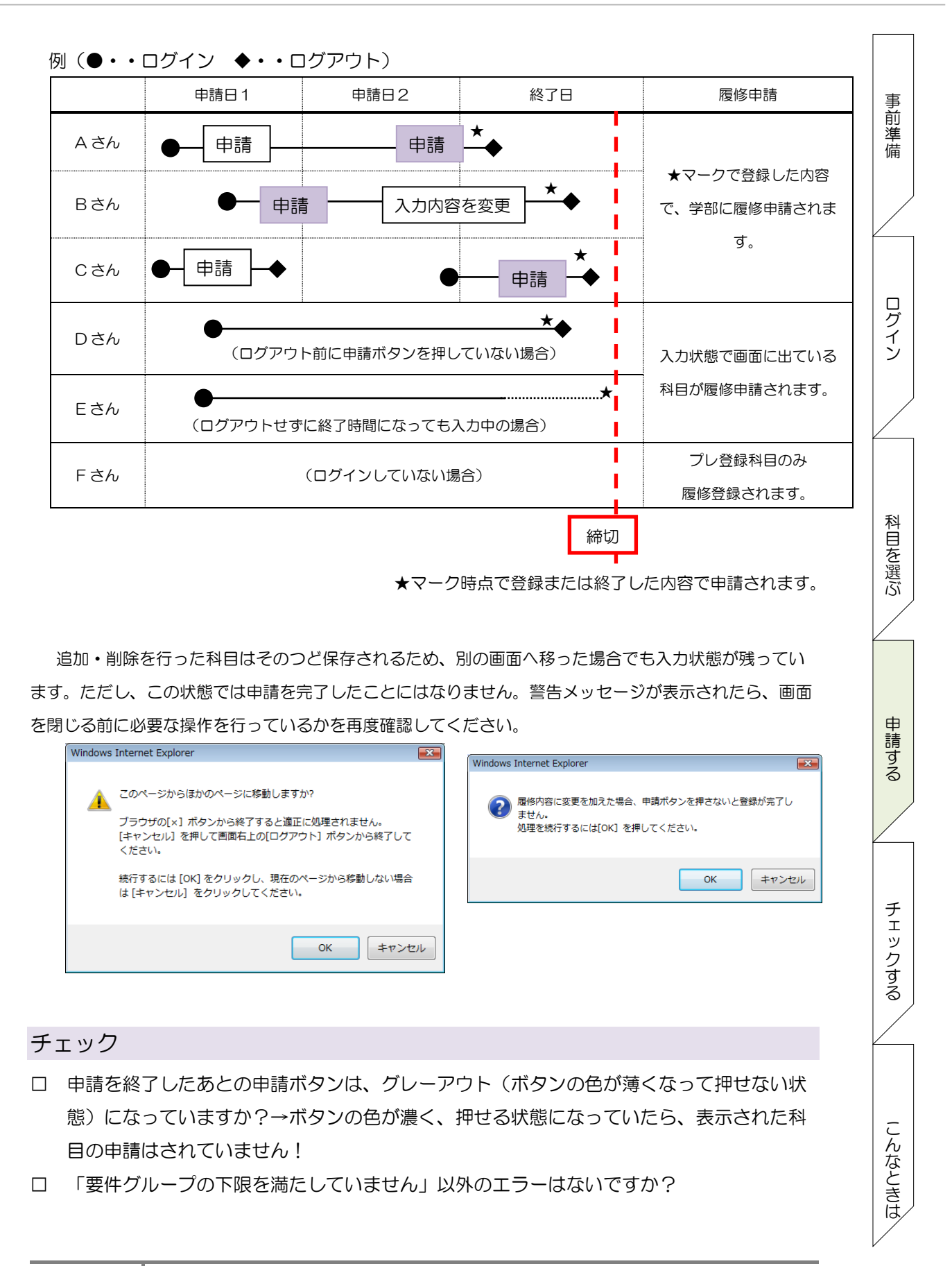

<span id="page-21-0"></span>22

事 前 準 備

ロ グ イ ン

申 請 す る

チ ェ ッ ク す る

こ ん な と き は

#### <span id="page-22-0"></span>申請内容をチェックする

#### <span id="page-22-1"></span>履修登録確認通知書のファイルを作成する(必須)

履修登録申請が終了したら、①処理結果画面 もしくは ②申請状況画面下部から「履修登録科目確認 通知書出力」ボタンを選択してください。

① 処理結果の画面

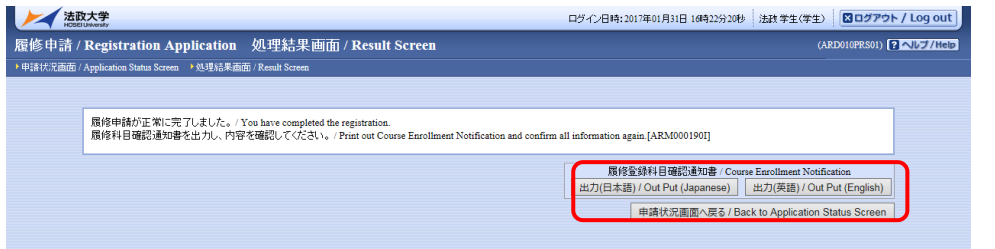

② 申請状況の画面

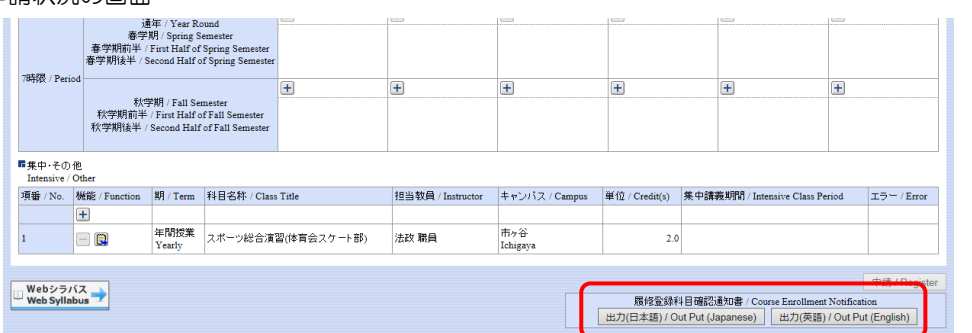

履修登録科目確認通知書の PDF ファイルが作成されます。

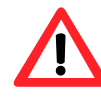

履修申請を行ったら各自で履修登録科目確認通知書を作成し、確認のうえ印刷または 保存しておいてください。ここで確認を怠り、履修する科目の登録が行われていない 場合、成績評価対象とならないため単位を修得することはできません。

#### <span id="page-22-2"></span>履修登録確認通知書を印刷する

- 1) 「履修登録科目確認通知書」の PDF ファイルを開き、「ファイル」→「印刷」を選択すると印刷の プロパティが表示されます。
- 2) プリンタを確認して、「OK」を選択すると「履修登録科目確認通知書」が印刷されます。 \*プリンタの用紙サイズに合わせて印刷設定で用紙を設定してください。

#### <span id="page-22-3"></span>履修登録確認通知書を保存する

23

- 1) 「ファイル」→「コピーを保存」を選択すると表示された PDF ファイルを保存することができま す。
- 2) 保存したファイルは、必要に応じて USB メモリなどメディアに記録して保存してください。

#### <span id="page-23-0"></span>通知書でチェックする

申請した内容を、履修登録科目確認通知書でチェックしてください。

- □ 登録科目の曜日・時限・科目名・担当者名・授業期間等がすべて正しいか
- □ 「履修エラーメッセージ」欄にエラーメッセージがないか
- □ 科目の修得履修状況欄の「履修」について、各科目群の集計 が今回履修登録しようとしている単 位数と一致しているか
	- \*2014~2016 年度入学生で国際コミュニケーション語学(英語)・市ヶ谷基礎科目4群(選 択外国語)の履修者は、履修登録した群(専門科目、4群必修、4群選択)に集計されている かを確認

科目の修得履修状況

□ 右下の「判定結果エラーメッセージ内容」に、エラーメッセージがないか

#### <span id="page-23-1"></span>履修登録科目確認通知書のみかた

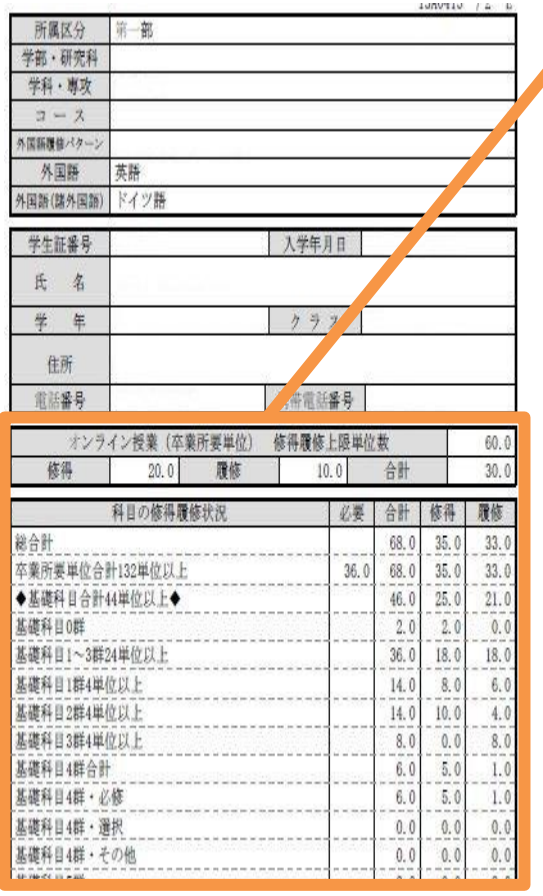

### オンライン授業(卒業所要単位)修得履修上限単位数 修得済のオンライン授業の単位数と現在、履修中のオンライン 授業の単位数、これらの合計単位数 必要 在籍している学年の進級(4年生は卒業)に必要な単位数 ←例:2年生の場合、3年生に進級するために必要な単位数 が表示されています。 \*進級(卒業)規程は、履修の手引きで確認してください。 合計 下記の「修得」と「履修」単位数の合計 修得 前の学期までに単位を修得した科目の単位数 ←例: 2年生の場合、1年秋学期までに修得した単位数が表示 されています。

科 目 を 選 ぶ

事 前 準 備

ロ グ イ ン

申 請 す る

チ ェ ッ ク す る

こ ん な と き は

#### 履修

現在、履修登録申請している科目の単位数

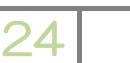

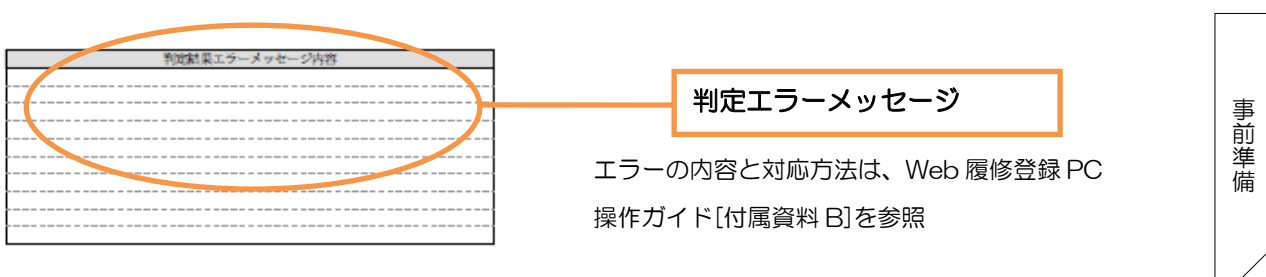

左側の欄には、該当年度に履修登録した授業の情報が表示されています。

<span id="page-24-0"></span>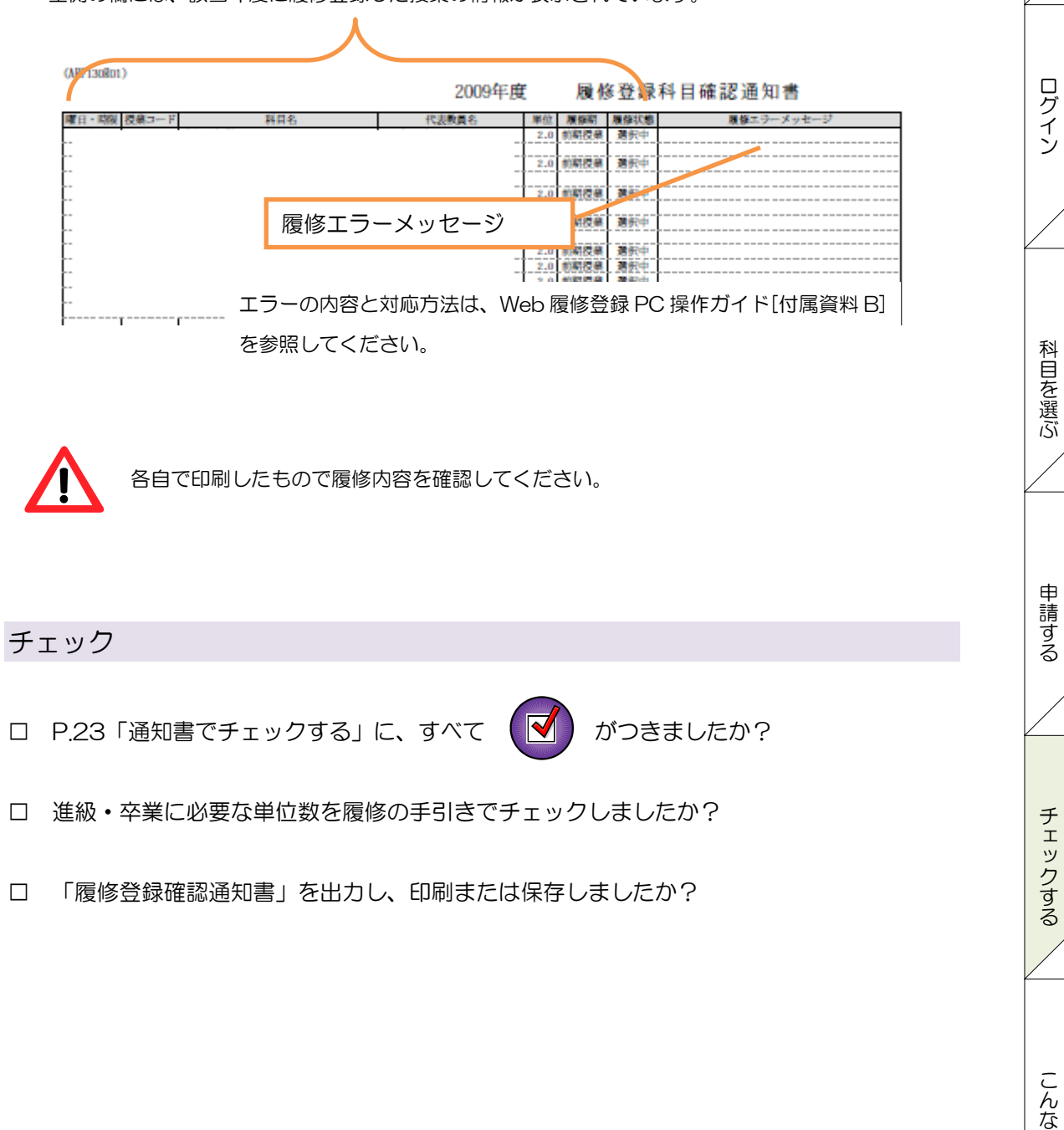

HOSEI Faculty of Lifelong Learning and Career Studies

と き は

な と き は

### こんなときはどうしたら

<span id="page-25-0"></span>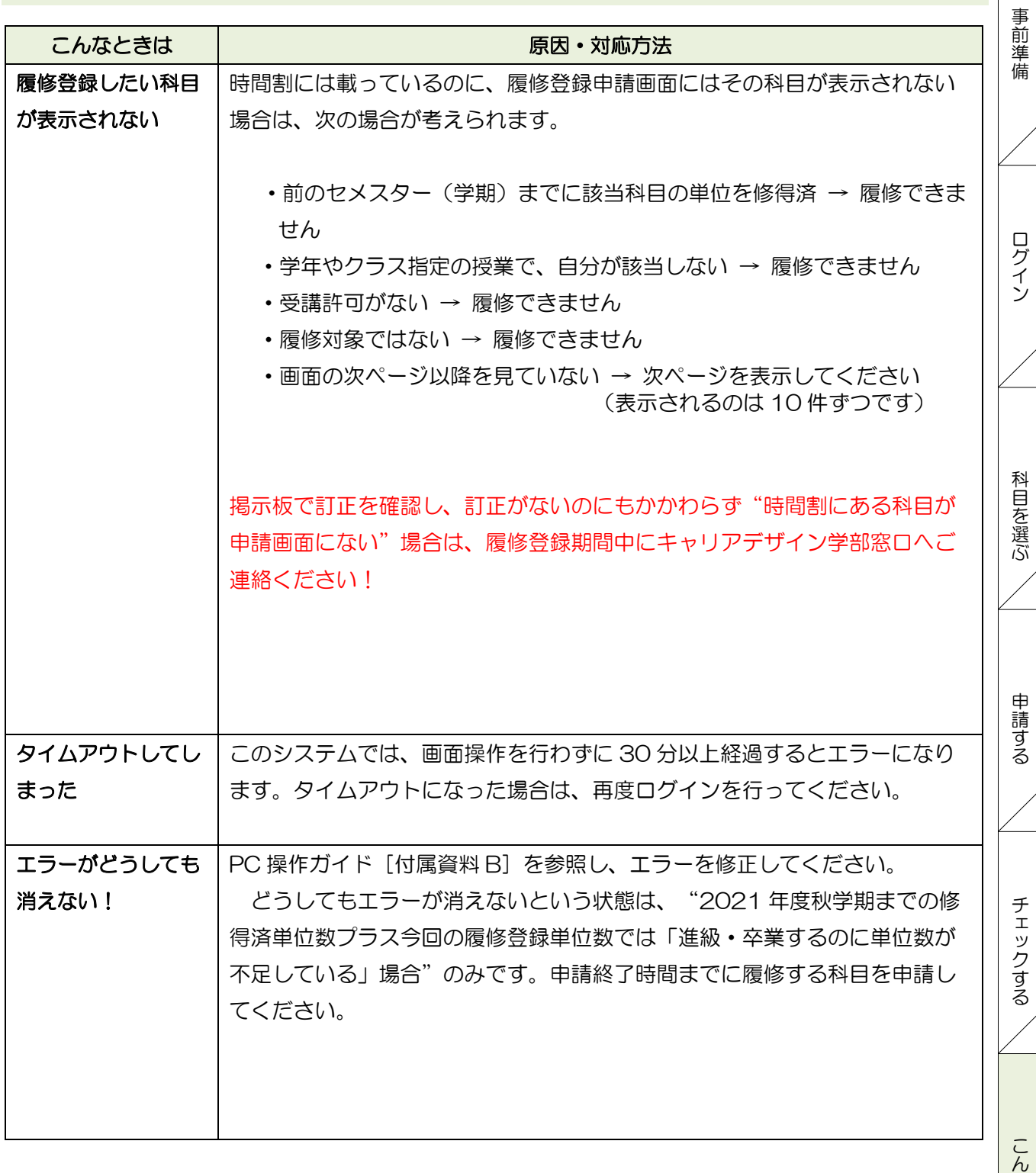

と き は

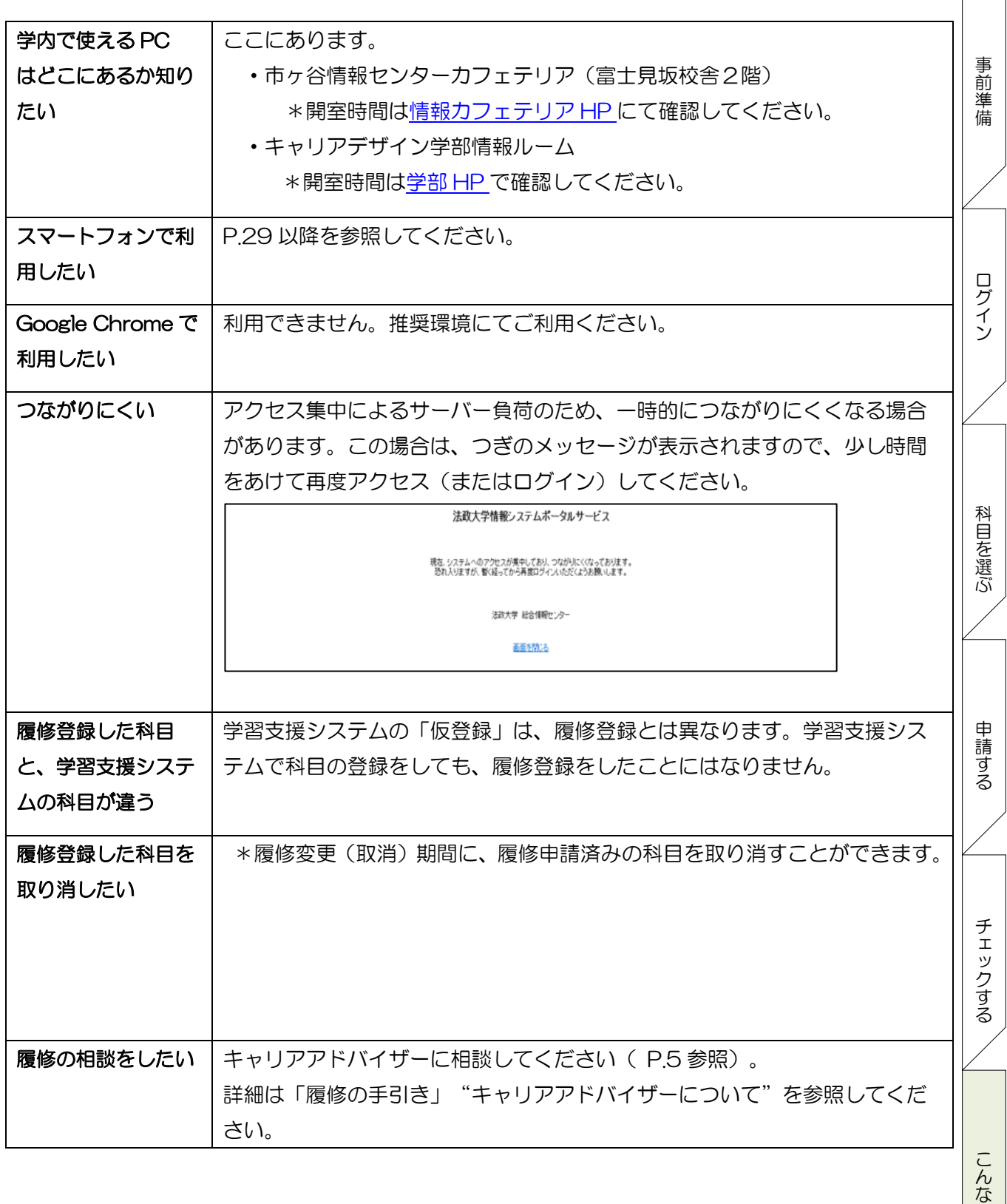

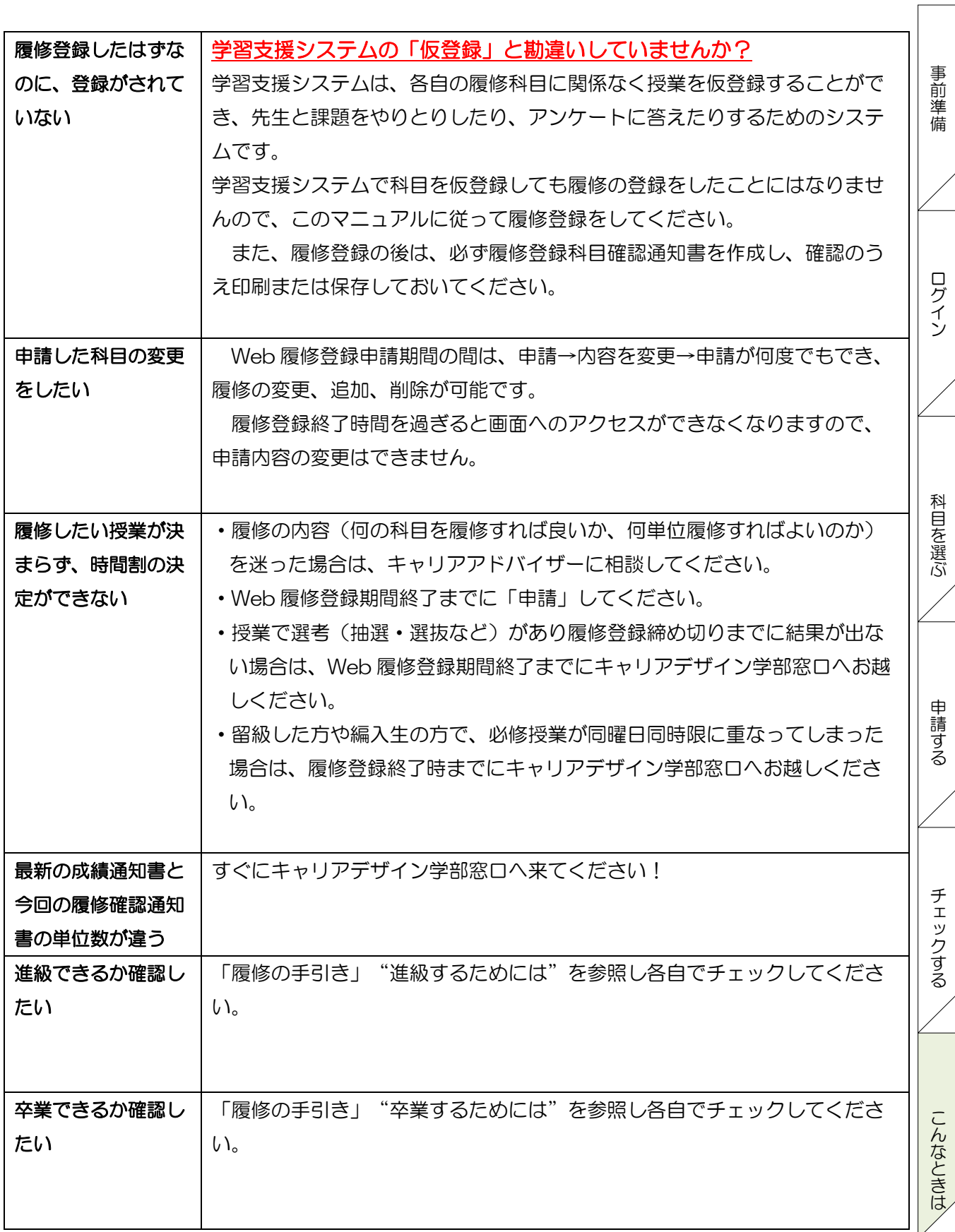

る

こ ん な と き は

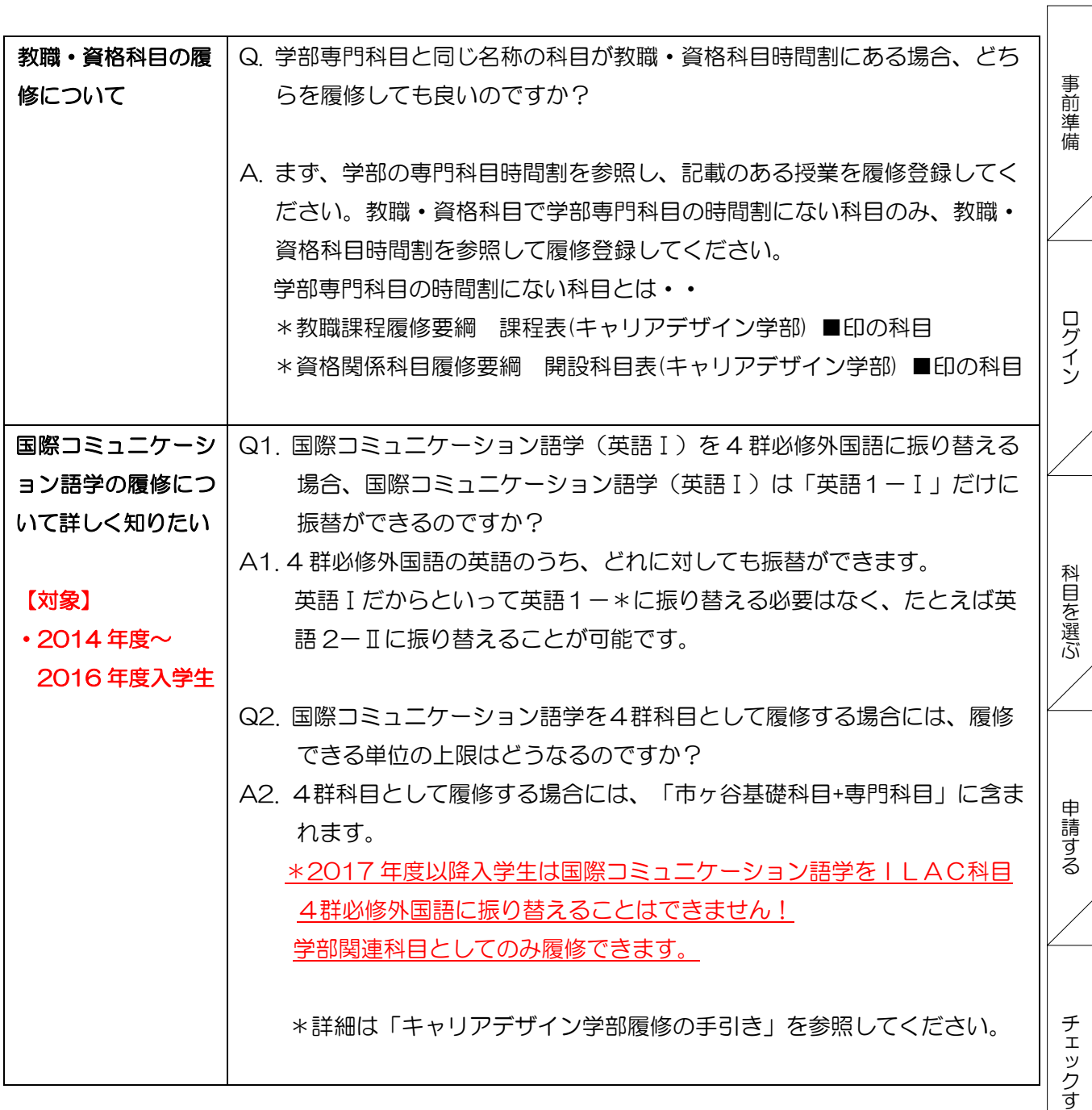

# <span id="page-29-0"></span>スマートフォンからの履修登録について

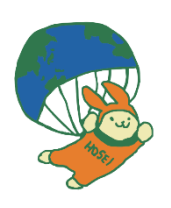

スマートフォンから履修登録することも可能です。(PC での履修登録を推奨します。) 以降のページで画面の操作方法をお知らせします。ただし、あくまでスマートフォンから の操作方法のみの簡易的な記載ですので、履修登録のスケジュールや注意点等このガイド の他のページもよく読んだうえで登録に臨んでください。

### <span id="page-29-1"></span>1.「法政大学情報システム」へのアクセス方法

(1)推奨環境について 本システムの推奨環境は以下のとおりです。 OS : iOS12, iOS13, iOS14, iOS15

ブラウザ :Safari

30

推奨環境以外の環境では正しく動作しない場合があります。Google Chrome では、不具合 があるため利用できません。お使いのソフトウェアのバージョンなどを確認してください。

(2)下記 URL を入力、もしくは QR コードを読み取ります。

① UR:<https://www.as.hosei.ac.jp/kyomu/smartphone/>

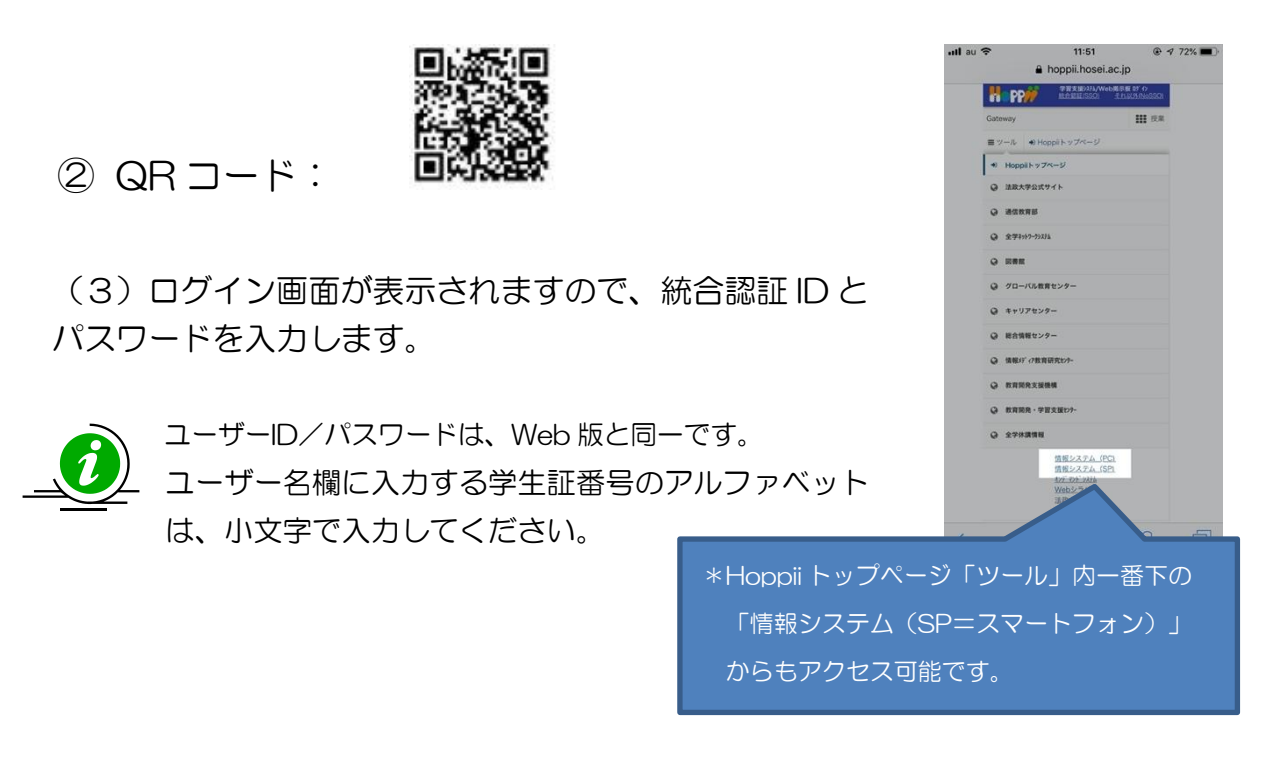

#### 【ログイン画面】 【メニュー画面】

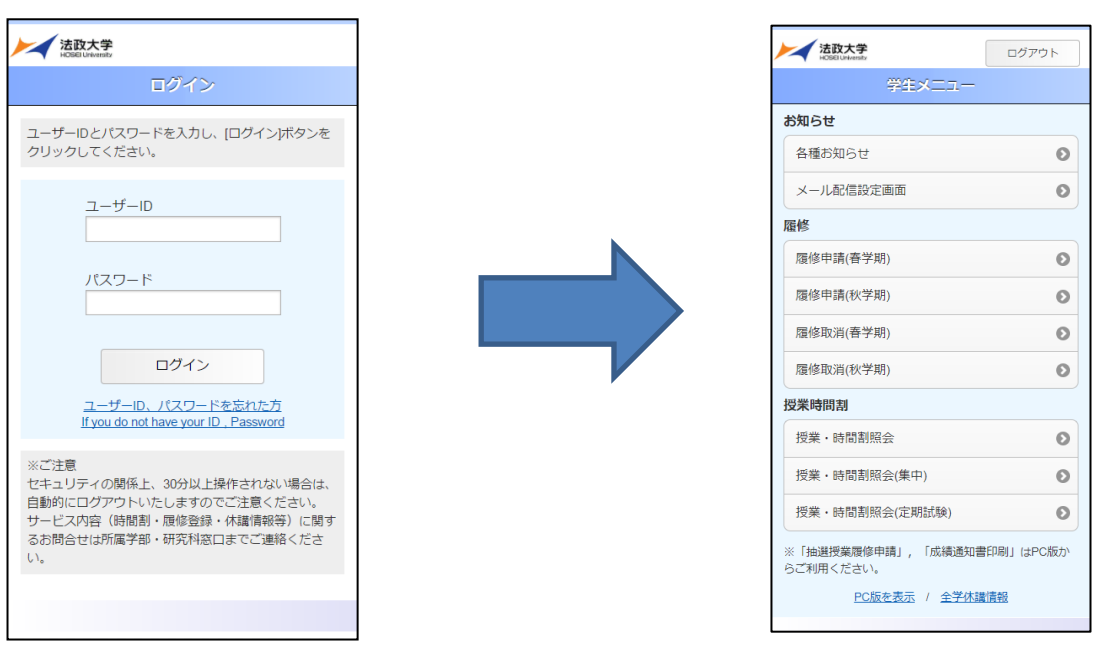

(4)学生メニューから春学期の履修申請か、秋学期の履修申請かを選択します。 ・履修申請(春学期)を選択した場合、春学期の履修申請画面が表示されます。

・履修申請(秋学期)を選択した場合、秋学期の履修申請画面が表示されます。

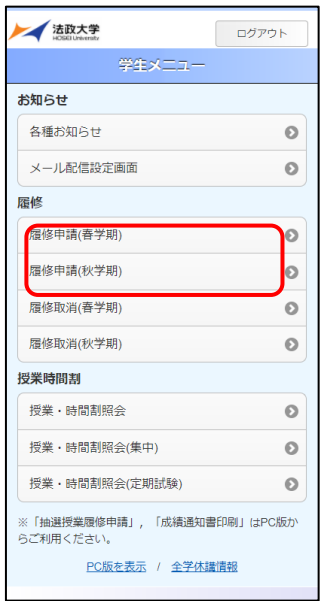

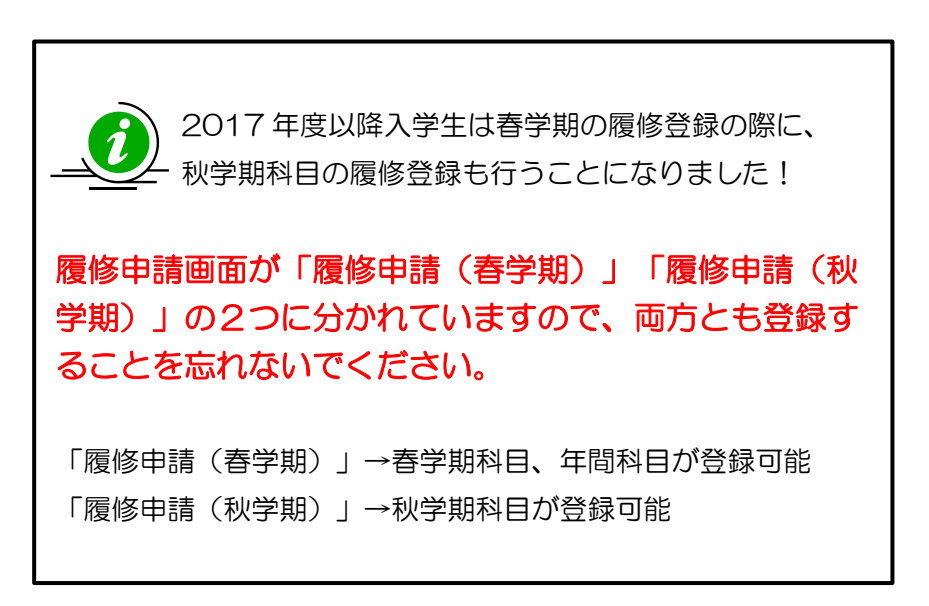

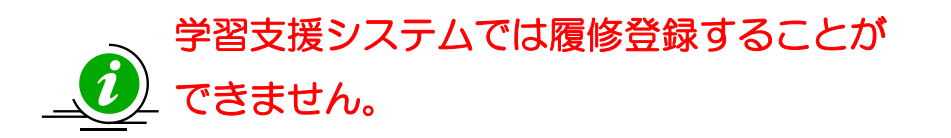

学習支援システムで仮登録しても、履修登録はされません。 学習支援システムと法政大学情報システム(履修登録サイト)は 別システムです!!

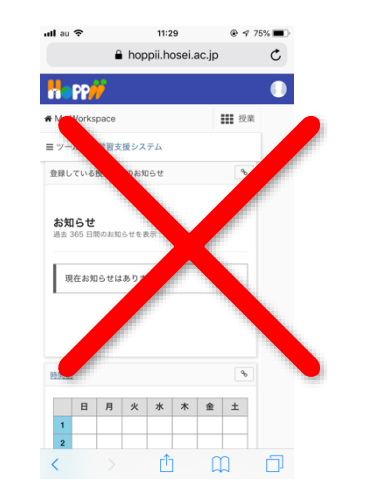

## <span id="page-31-0"></span>2. 履修したい科目を選択する

(1) 科目の追加手順 学生メニューより「履修申請(春学期)」を選択すると、 法政大学  $\Big|$  of  $\mathcal{O}(\mathcal{P})$ 「申請状況画面」が開きます。「本人情報」、 麻修申請(春学期) 「履修オプション情報」、「集中・その他」をタップすると 年1回履修の所属は申請期間内に1年間で履修する全ての<br>科目を申請する必要があります。 展開します。 ◎ 本人情報 学生証番号<br>99Z9999 法政大学 ログアウト **学生氏名**<br>法政 学生 履修申請(春学期) 学生区分 申請状況画面 所属区分 年1回履修の所属は申請期間内に1年間で履修する全ての 学生状態<br>通常 クラス ◎ 本人情報 学部<br>法学部 学科<br>法律学科 □ 履修オプション情報  $3 - x$ ■ Webシラバス → 佳所<br>〒171-0062 東京都東京都千代田区富士見2-17<br>-1法政マンション121号 2017 年度 春学期 履修申請状況 **WRO**  $\mathbb{L}$  is: **Take** ■ 理解者 月 灭  $\overline{\mathcal{R}}$  $\star$  $\Leftrightarrow$  $+$ 電話番号(携帯)<br>03.9999.9999 概説刑事法 shil ● 履修オプション情報 法学入門演 情報処理演<br>習: 外国語履修パターン  $\frac{E \cap g + 1}{S \cap g}$ 外国語 書法 I 。<br>入門化学A **ドイツ語11** 大学に登録されている住所・ **外国語(諸外国語)**<br>ドイツ語 -<br>芸術A 2钩法 I 法学入門 電話番号を確認してくださ □ Webシラバス → トイツ語2 経済学 [ い。変更や修正がある場合、  $\mathbb{R}^n$ 原稿  $\bar{\mathcal{H}}$  $\bar{\mathcal{R}}$  $\overline{\ast}$  $\star$ 学生センターへ。 |<br>情報処理演|<br>留: Engi<br>sh2 I est i .<br>Mit# **Syste** ◎ 集中·その他 u.  $\frac{1}{2}$ -<br>経済学 I  $x - 7$ □ 集中·その他 PC版を表示 / 全学休講情報 スポーツ総..[集中前期] 集中・その他に追加 履修登録科目確認通知書 —— ×=a− PC版を表示 / 全学休講情?

科目が選択されていない曜日時限をタップするとタップした曜日時限の配当科目選択画面に移り、履修可 能な科目の一覧が表示されます。※初期ページには最大 10 科目表示されます。「追加表示」ボタンを押下 することで表示科目が追加されます。

履修したい科目をタップすると画面下部に詳細情報が表示されます。「選択」ボタンを押下することで申 請状況画面へ反映されます。

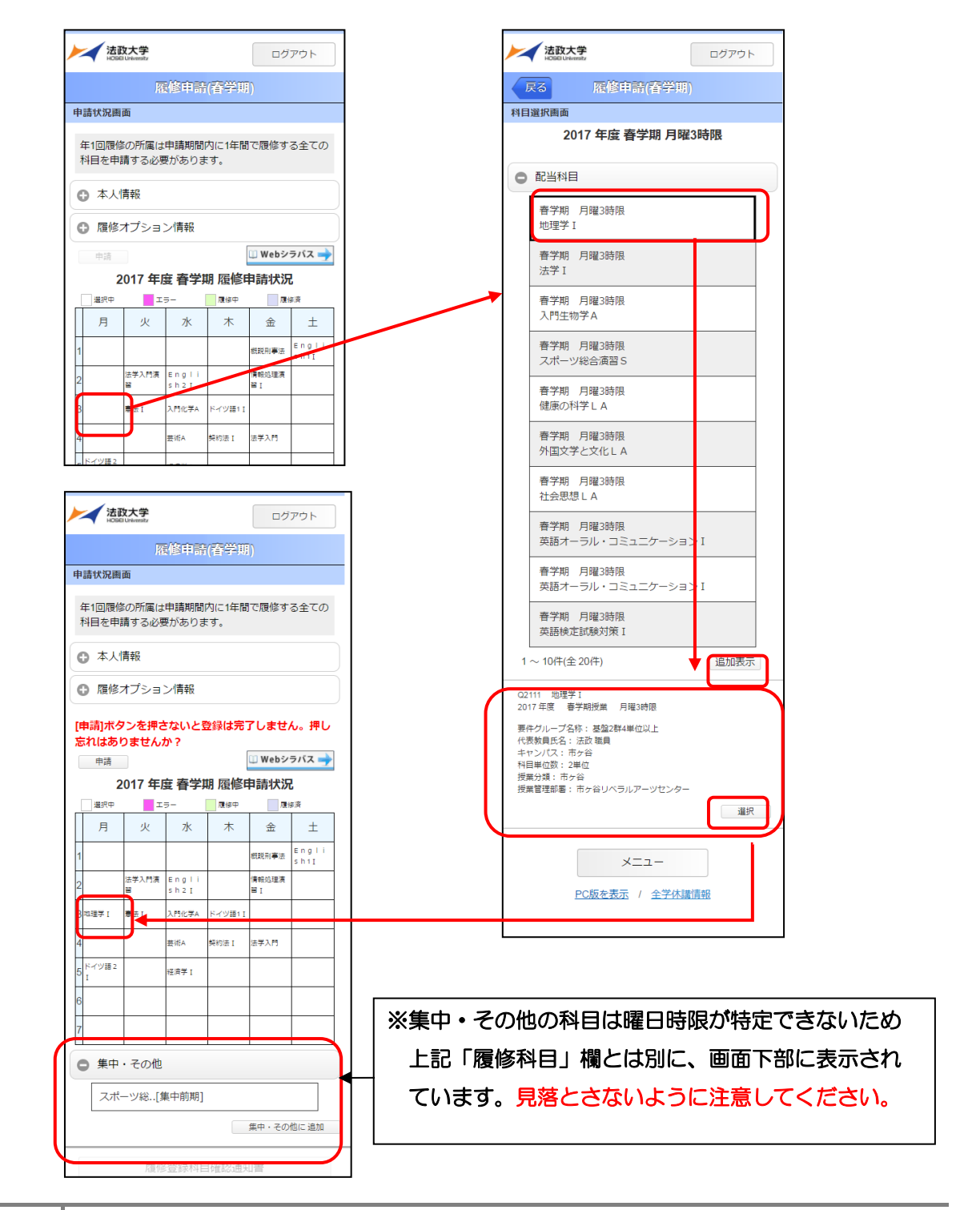

33

【科目選択時の注意点】

- 年間科目・春学期科目は、履修申請(春学期)で選択してください。
- すでに修得済みの科目、配当年次の対象ではない科目、受講許可がでていない科目、カリキ ュラム対象外の科目は表示されません。
- 科目名称は、表記可能な文字数が決められているため、省略されている場合があります。
- 同じ科目名が複数ある場合は、時間割で教員氏名をよく確認してから選択してください。

(2)選択済科目の削除手順

 履修申請 申請状況画面で表示されている科目のアイコン (科目の削除)を選択すると、上記で 追加した科目を削除することができます。

追加・削除を行った科目は逐次保存されるため、別の画面へ移った場合でも、入力状態が残ってい ます。ただし、この状態では申請を完了したことにはなりません。必ず履修登録科目の申請の手続 きをし、履修科目の申請を行ってください。詳細については P.20、21の「申請」ボタンを忘れ ずに!をよく読んでください。

### 3. 科目を申請する

(1)履修登録する科目をすべて追加したら、「申請」ボタンを選択します。 「申請」ボタンを選択すると、申請内容が正しいかチェックされます。

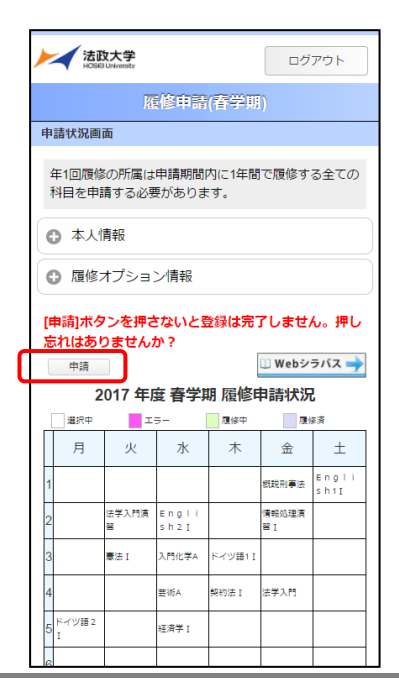

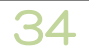

チェックが終わると、以下のような画面が表示されます。

### 履修登録申請内容にエラーがない場合

「(2) 履修登録科目確認通知書の出力」に進んでください。

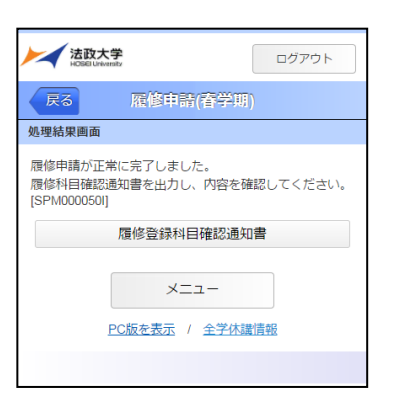

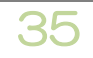

#### 申請内容にエラーがある場合

以下のような画面となりますので、申請状況画面に戻りエラーを修正してください。

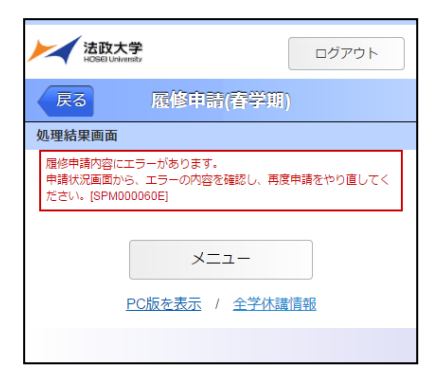

#### エラーの対応方法は P.20 参照のこと i  $\overline{\phantom{a}}$

申請内容にエラーがあった場合は、履修申請状況画面の上部にエラー内容が表示され, 履修申請状況画面でエラーのある曜日時限がピンク色で表示されます。 この科目をタップすると画面下部に科目の詳細とエラー内容が表示されます。

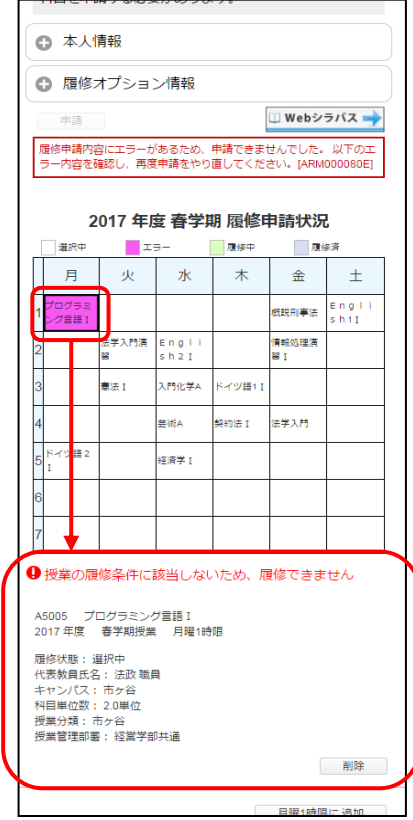

36

(2) 履修登録確認通知書の出力

申請が終わったら、必ず履修登録確認通知書を出力してください。エラーが出た状態でも 出力可能です。履修登録確認通知書に掲載されている科目が履修登録されている科目です。

#### 【処理結果画面】 【申請状況画面】

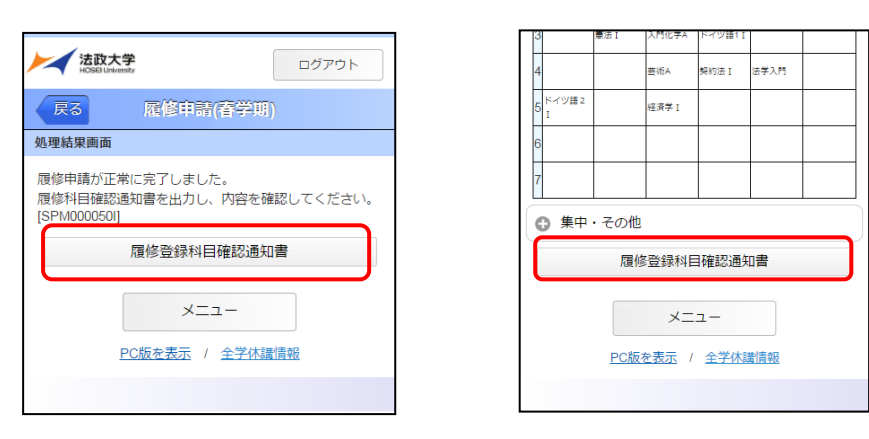

履修登録科目確認通知書の PDF ファイルが作成されますので、履修申請を行ったら「履修 登録科目確認通知書」を必ず印刷し、履修する科目すべてについて、科目名・曜日時限・担当 教員名等に誤りがないかを確認してください。

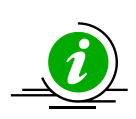

画面上で確認を行うと、確認ミスにつながりますので、必ず印刷したもので 確認を行ってください。ここで確認を怠り、履修する科目の登録が行われて いない場合、採点対象とならないため単位を修得することはできません。 成績発表時に登録ミスに気づいても、修正はできません。